# **HP Firebird with VoodooDNA**

# **Desktop Essentials**

The only warranties for Hewlett-Packard products and services are set forth in the express statements accompanying such products and services. Nothing herein should be construed as constituting an additional warranty. HP shall not be liable for technical or editorial errors or omissions contained herein.

HP assumes no responsibility for the use or reliability of its software on equipment that is not furnished by HP.

This document contains proprietary information that is protected by copyright. No part of this document may be photocopied, reproduced, or translated to another language without the prior written consent of HP.

Hewlett-Packard Company P.O. Box 4010 Cupertino, CA 95015-4010 USA

Copyright © 2008 Hewlett-Packard Development Company, L.P.

This product incorporates copyright protection technology that is protected by U.S. patents and other intellectual property rights. Use of this copyright protection technology must be authorized by Macrovision, and is intended for home and other limited pay-per-view viewing uses only unless otherwise authorized by Macrovision. Reverse engineering or disassembly is prohibited.

Microsoft and Windows Vista are U.S. registered trademarks of Microsoft Corporation.

The Windows logo and Windows Vista are trademarks or registered trademarks of Microsoft Corporation in the United States and/or other countries/regions.

HP supports lawful use of technology and does not endorse or encourage the use of our products for purposes other than those permitted by copyright law.

The information in this document is subject to change without notice.

# **Table of Contents**

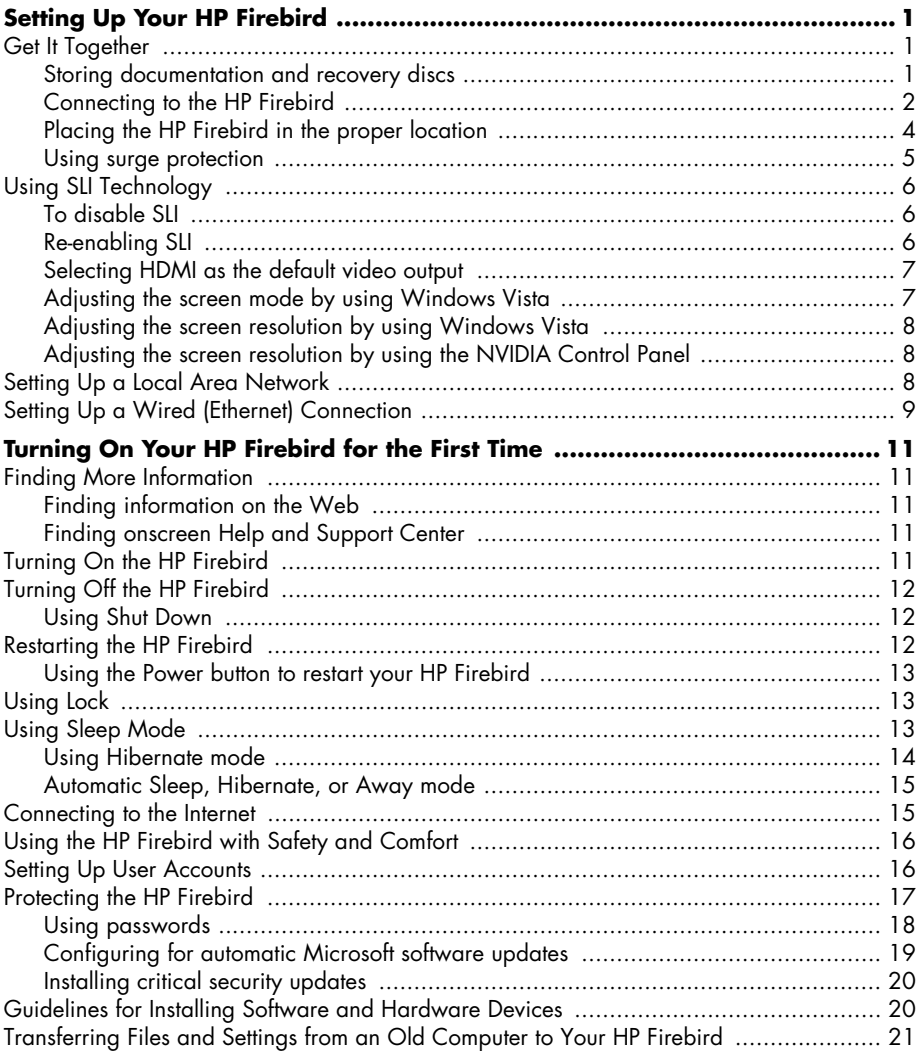

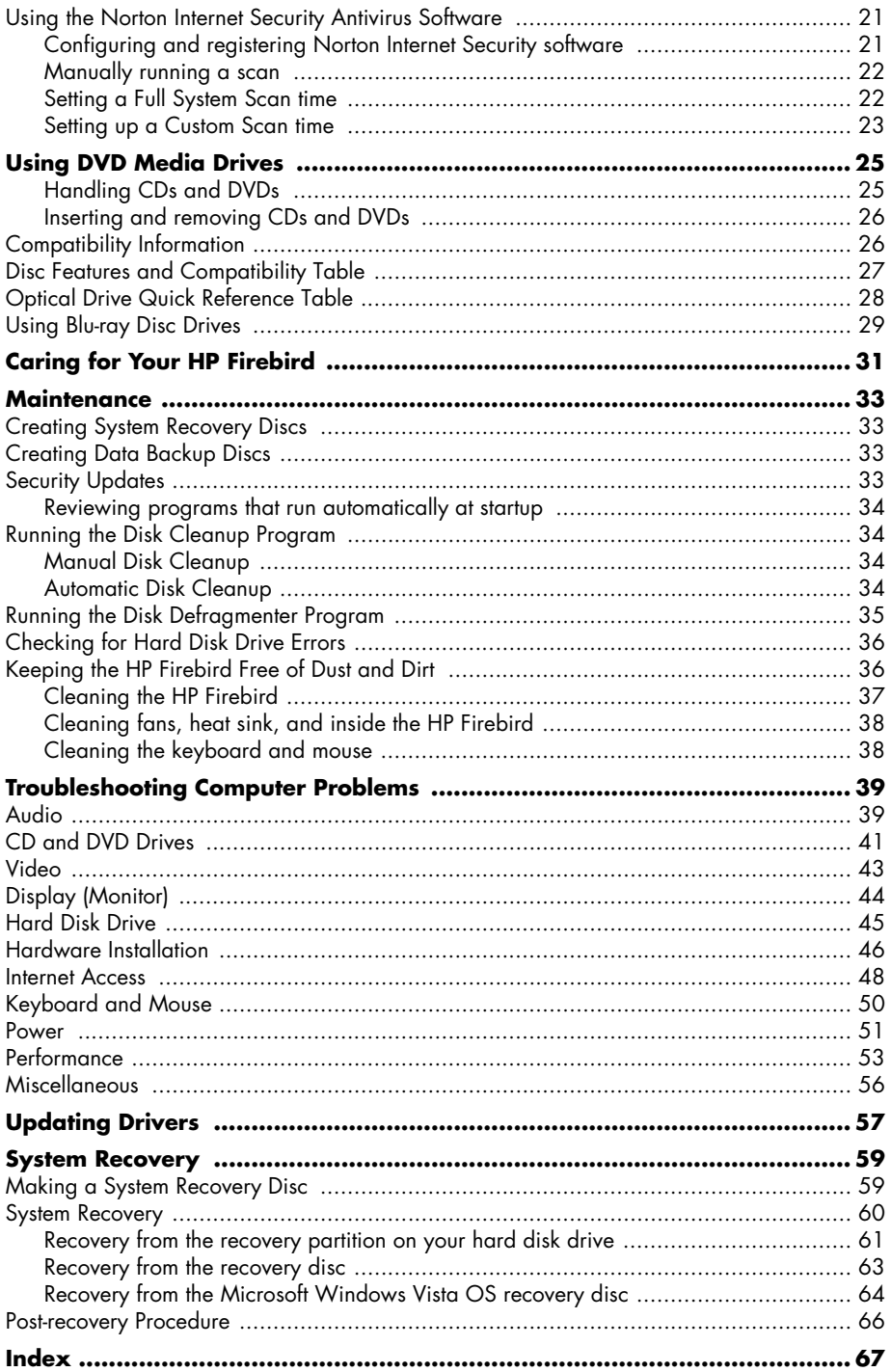

# <span id="page-4-3"></span>**Setting Up Your HP Firebird**

<span id="page-4-0"></span>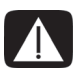

**WARNING: The power supply is preset for the country/region in which you purchased your computer. If you move, please check the voltage requirements for your new location before plugging the computer into an AC power outlet.**

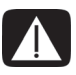

**WARNING: Please read "Safety Information" in the** *Limited Warranty and Support Guide* **before installing and connecting the computer to the electrical power system.**

### <span id="page-4-1"></span>**Get It Together**

The information you need is available from several sources:

- -The setup poster shows how to set up the HP Firebird.
- -This section shows the location of components and connectors on the system.
- -The computer box contains printed details or updates regarding the HP Firebird.

### <span id="page-4-2"></span>**Storing documentation and recovery discs**

Store all user manuals and warranty information in an easy-to-find, safe location. Hewlett-Packard recommends that you store the system recovery discs with the documentation. This allows easy access to all important system documents and files.

### <span id="page-5-1"></span><span id="page-5-0"></span>**Connecting to the HP Firebird**

Connect the main hardware devices, such as the monitor, keyboard, and mouse to the back of the HP Firebird. Other peripheral devices, such as a printer, scanner, or camera, also plug into connectors on the back of the HP Firebird. The following table shows some, but not all, connectors:

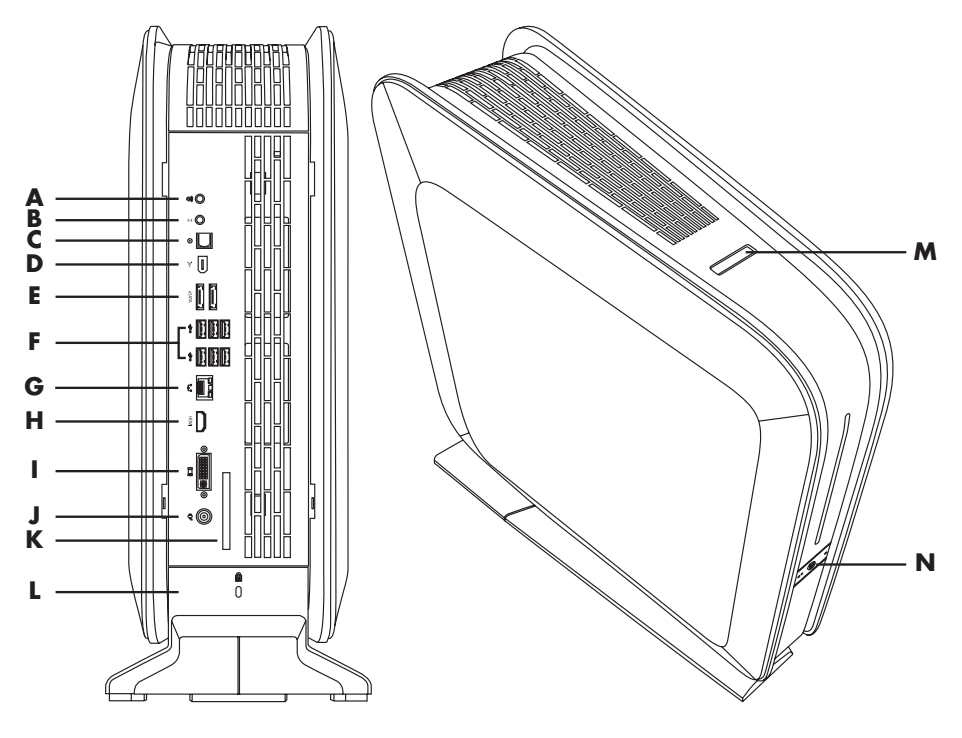

**NOTE:** The location, availability, and number of connectors on the system may vary.

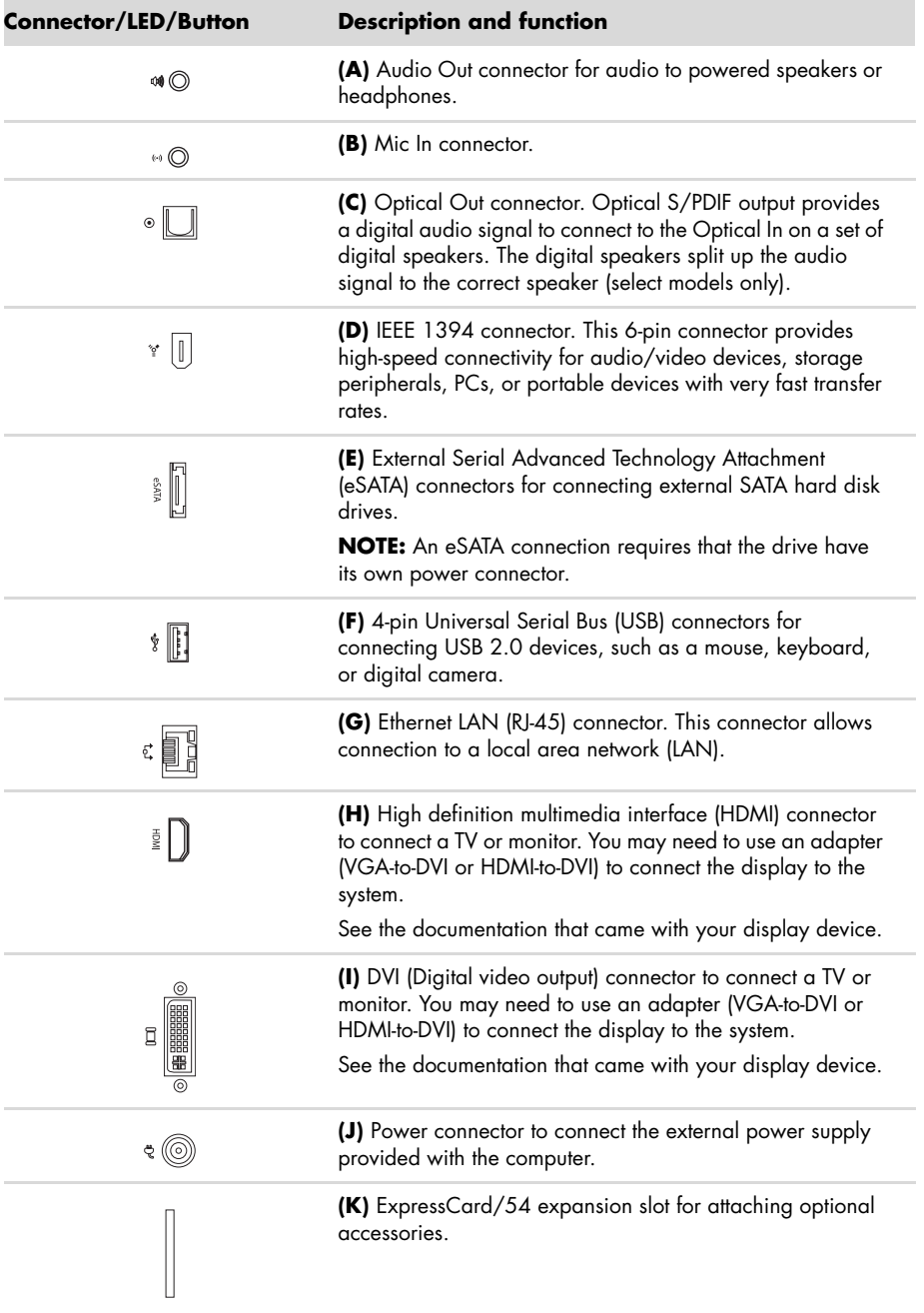

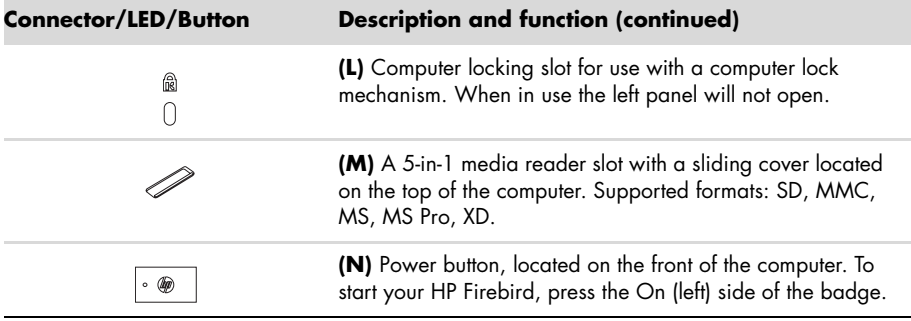

### <span id="page-7-0"></span>**Placing the HP Firebird in the proper location**

When setting up your new HP Firebird, consider the best location for it. The small size and low noise rating of the computer mean that you might consider setting it on the desktop. That location will reduce the amount of dust the computer is exposed to.

When setting up your new HP Firebird, place it where the ventilation openings, located on the top and back of the unit (**A**), are unobstructed. Make sure that all connections are secure and that all cabling is out of the way. Do not place cabling in walkways or where it can be stepped on or damaged from placing furniture on it. Keep the grill on the top of the system free of dust, and do not rest objects or allow pets to sit on top of the system.

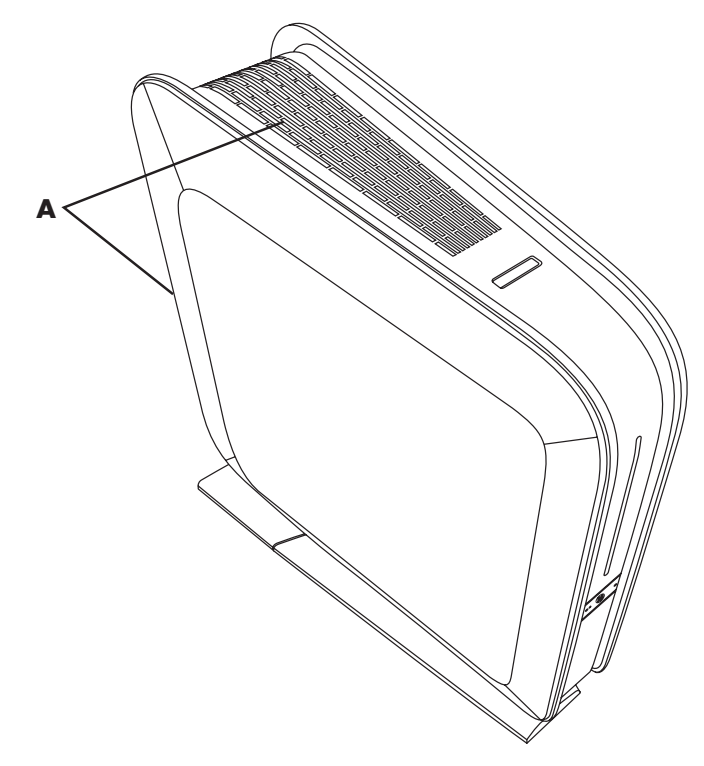

### <span id="page-8-0"></span>**Using surge protection**

Help protect the monitor, computer, and accessories by connecting all power cords for the computer and peripheral devices (such as a monitor, printer, or scanner) to a surge protection device, such as a power strip with surge protection or an uninterruptible power supply (UPS). Many surge protection devices have surge protection inputs and outputs for modem or telephone lines. Telephone lines are a common path for lightning spikes to get into the system. Some surge protection devices have surge protection for television cable connections as well. Use those if the computer has a television tuner installed.

Not all power strips provide surge protection; the power strip must be specifically labeled as having this capability. Use a power strip whose manufacturer offers a damage replacement policy that replaces the equipment if surge protection fails.

#### **Opening the HP Firebird**

Press the latch on the bottom of the computer and pull the left side cover open by holding the upper right corner.

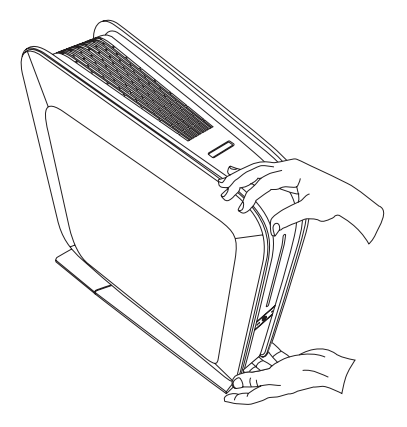

### **Closing the HP Firebird**

Place both hands over the latches on the left side cover and press to close.

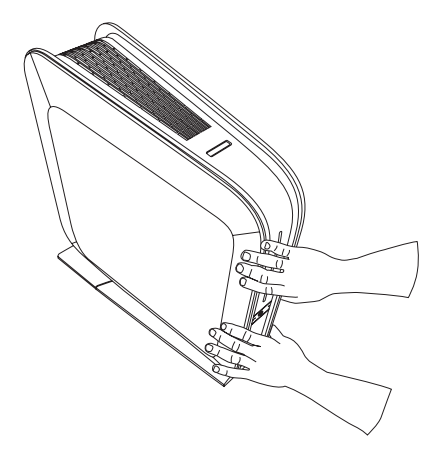

## <span id="page-9-0"></span>**Using SLI Technology**

The HP Firebird configurations that include dual graphics cards come configured with Scalable Link Interface (SLI) enabled. Dual graphics cards with SLI technology work together to render 3D applications to create a better performance experience.

**NOTE:** Disabling SLI results in significant graphical performance loss, which means that games and other 3D applications may no longer run at full potential.

### **To disable SLI**

- **1** Click the **Windows Vista start button™**  $\bigoplus$ , and then click **Control Panel**.
- **2** Click the link in the top left to switch to Classic View. Double-click **NVIDIA Control Panel**, then click the **Set SLI Configuration** link on the top left.
- **3** On the right side of this window, click **Do not use SLI technology**, and then click the Apply button at the bottom.

If prompted to restart the computer, do so immediately.

### <span id="page-9-1"></span>**Re-enabling SLI**

If you have disabled SLI (or your system does not support it), simply connect all monitors to the ports on the back of your system while it is powered off.

- **1** Turn on the computer.
- **2** Click the **Windows Vista start button**, and then click **Control Panel**.
- **3** Click the link in the top left to switch to Classic View. Double-click **Personalization** inside the control panel and then click **Display Settings**.

This window shows you the number of supported monitors connected to your system, and which ones are connected.

- **4** Click your second monitor to select it, and if it is connected properly, you will be able to check the box labeled Extend my Windows desktop onto this monitor.
- **5** Check this box and click **OK**.

Repeat this process for additional monitors.

### <span id="page-10-0"></span>**Selecting HDMI as the default video output**

If DVI is the default video output for your HP Firebird computer and you want to use HDMI, you will need to change the default.

To identify and change the installed optical drive:

- **1** Select **Start** > **Computer** > **Control Panel** > **System** > **Hardware** > **Device Manager**.
- **2** Then click the plus (**+**) sign next to DVD/CD-ROM drives. The default optical drive will be displayed.
- **3** Change the default to HDMI if you are using HDMI as your video output.

### <span id="page-10-1"></span>**Adjusting the screen mode by using Windows Vista**

To change the screen mode by using Windows Vista<sup>®</sup>:

- **1** Right-click an empty area of the desktop, and then click **Personalize**.
- **2** Click **Display Settings**.

**NOTE:** Click the **Identify Monitors** button to display the icon number on each screen.

- **3** Select the monitor, and then click a check mark in the box for **Extend the desktop onto this monitor**. (When the box is not checked, the monitor displays a duplicate desktop.)
- **4** Click **Apply**.
- **5** To change the direction that the desktop extends (left or right, to match how the displays are physically set up), click a monitor and drag it to the desired position.
- **6** Click **OK**.

**NOTE:** You can connect more than one display device (CRT monitor, flat panel monitor, TV, and so on) to the system at a time (select models only). You can quickly change which device displays the desktop by pressing Alt+F5. Each time you press Alt+F5, the desktop appears on the next device. If pressing Alt+F5 does not work, restart the system and try again.

### <span id="page-11-0"></span>**Adjusting the screen resolution by using Windows Vista**

To change the screen resolution by using Windows Vista:

- **1** Right-click an empty area of the desktop, and then click **Personalize**.
- **2** Click **Display Settings**.
- **3** If necessary, select the monitor, and then adjust the screen resolution by using the slider under Resolution.
- **4** Click **Apply**.
- **5** Click **Yes**, if it is present.
- **6** Click **OK**.

### <span id="page-11-1"></span>**Adjusting the screen resolution by using the NVIDIA Control Panel**

To change the screen resolution by using the NVIDIA Control Panel:

- **1** Right-click an empty area of the desktop, and then click **NVIDIA Control Panel**.
- **2** Select **Standard** or **Advanced** and then click **OK**.
- **3** Under Display, click **Change resolution**.
- **4** If necessary, select the display, and then adjust the screen resolution by using the slider under Display resolution.
- **5** Click **Apply**, and then click **Yes** if you want to apply that resolution. *Or*

Click **No**, and change the resolution by using the slider under Display resolution again, click **Apply** and then click **Yes**.

### <span id="page-11-2"></span>**Setting Up a Local Area Network**

A home local area network (LAN) may consist of either a wired or a wireless network that you can use to connect the computer to other devices on the network, including other computers. The network components may include a hub or a switch, which can connect multiple devices to the network, or a router, which can connect computers or a broadband Internet connection to the network. This network connection also enables you to share data and printers or other devices among your computers. The network connection to the Internet is usually through a dial-up or cable modem.

A *wired network* uses Ethernet cables to connect the devices on the network. For example, the Ethernet cable plugs into the computer network interface adapter and the router.

A *wireless network* uses radio waves to connect the devices on the network. For example, both the computer and the router have an antenna and adapter that use the same Wi-Fi industry standard: 802.11n, 802.11b, 802.11g, or 802.11a.

### <span id="page-12-0"></span>**Setting Up a Wired (Ethernet) Connection**

The *Ethernet* connection, which may be called network interface adapter, Network Interface Card, or NIC, provides a high-speed or broadband connection to an Ethernet network. After you connect this interface to a network, such as a LAN, you can connect to the Internet through the network.

**1** Connect an Ethernet cable to the Ethernet connector (**A**) on the back of the computer, and to the network router or LAN device.

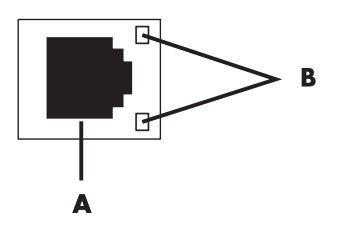

- **A** Ethernet connector (RJ-45 port)
- **B** Ethernet indicator lights
- **2** With the computer turned on, check the indicator lights (**B**) next to the Ethernet connector for the status:
	- -**ACTIVITY** - Lit yellow during network data transfer activity
	- -**LINK —** Lit green when there is a valid network connection

**NOTE:** Your Ethernet connector may have only one indicator light.

**NOTE:** For optimum performance, all of your network connections—computer, wiring, and router—must support the maximum speed of your network.

HP Firebird Desktop Essentials (Features may vary by model)

# <span id="page-14-0"></span>**Turning On Your HP Firebird for the First Time**

### <span id="page-14-1"></span>**Finding More Information**

### <span id="page-14-2"></span>**Finding information on the Web**

You can find guides and information for your HP Firebird by using the Internet to access the Support Web site.

To access support, go to **http://www.hp.com/support** in your Web browser.

### <span id="page-14-3"></span>**Finding onscreen Help and Support Center**

Information about your computer is in the onscreen Help and Support Center. You can find links to driver updates, access to technical support options, and information about commonly asked questions.

To open the Help and Support Center, click **Start** > **Help and Support**.

### <span id="page-14-4"></span>**Turning On the HP Firebird**

After you have connected hardware devices and peripherals to your computer (see ["Connecting to the HP Firebird"\)](#page-5-1), you are ready to turn on the computer:

- **1** Connect the external power source to the Power connector at the back of the system.
- **2** Connect the external power source to a power outlet that is equipped with a surge protector.
- **3** Turn on the devices in the following order:
	- **a** Press the Power button on the external monitor.
	- **b** Press the Power button to the left side of the badge.

After applying power, the system power LED on the system front panel case lights up. The computer runs the power-on self tests (POST). While the tests are running, the BIOS beeps.

- **c** If you do not see anything within 30 seconds from the time you turned on the power, the system may have failed a power-on test. Check your connections and repeat these steps before calling HP Support for assistance.
- **4** Turn on the speakers, if they are present.
- **5** Set up HP Firebird by following the onscreen instructions. If prompted, select the country/region where you are physically located, and wait while the computer makes preparations.
- **6** Set up Microsoft<sup>®</sup> Windows Vista by following the onscreen instructions.

### <span id="page-15-0"></span>**Turning Off the HP Firebird**

For best results, when using Microsoft Windows Vista, do not shut down the system, except when you must turn off the power for safety reasons, such as to make repairs, install new hardware or cards, or change a battery.

As an alternative to shutting down the system, you can lock it or put it into either Sleep or Hibernate mode, if it is available. You can set the power management timers to put the computer automatically into Sleep or Hibernate mode.

Sleep and Hibernate modes are power states. Sleep mode saves your work to memory, so you can resume quickly, and saves your work to the hard disk. The computer then goes to a reduced-power state. During Sleep mode, the computer hardware light remains on, and the system is ready to wake quickly and resume your work where you left off. Hibernate mode saves the system memory to a temporary file on the hard disk and then turns off the hardware.

Some computers also have a reduced-power state called Away mode. Away mode turns off the display and mutes the audio, but otherwise keeps the computer operational. During Away mode, the computer can continue to perform tasks such as recording a scheduled TV program or streaming video and music files to a remote location.

### <span id="page-15-1"></span>**Using Shut Down**

For best results, when using Windows Vista, turn off the system without pressing the power rocker switch on the front of the computer.

- **1** Close any open software programs by clicking the **X** at the upper-right corner of each program window.
- **2** Click the **Windows Vista start button** on the taskbar.
- **3** Click the **Arrow** button next to the Lock button.
- **4** Click **Shut Down**.
- **5** Turn off the monitor.

### <span id="page-15-2"></span>**Restarting the HP Firebird**

When you restart the HP Firebird, the system clears some settings and starts over using the operating system and software in its memory. Restarting is the easiest and most effective way to solve many software issues for the system.

Also, you may want to install additional software programs or hardware devices onto the computer, and doing so may require that you restart the system after installation.

To restart the HP Firebird:

- **1** Click the **Windows Vista start button** on the taskbar.
- **2** Click the **Arrow** button next to the Lock button.
- **3** Click **Restart**.

*Or*

Press the Power button on the left side of the badge on the front of the system. Press the Power button on the left side of the badge to restart.

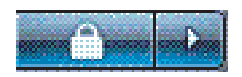

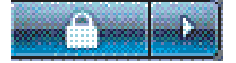

### <span id="page-16-0"></span>**Using the Power button to restart your HP Firebird**

During normal operation, if you cannot restart the operating system using the software, press and hold for five seconds (**A**) the Power button on the left side of the badge to shut the system down. Press the Power button again to restart.

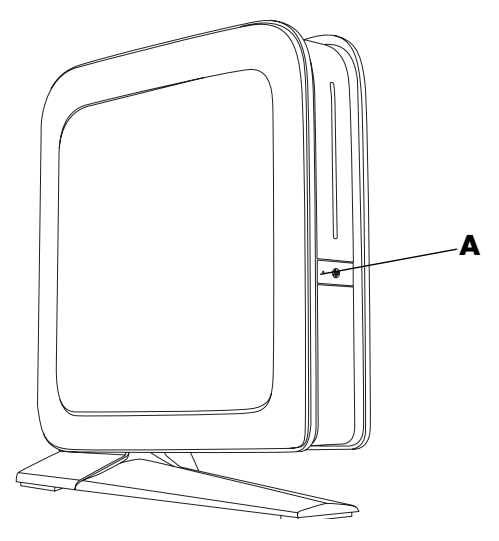

### <span id="page-16-1"></span>**Using Lock**

If you lock the system, only you or the administrator can log on to it. For more information, see ["Setting Up User Accounts."](#page-19-1)

- **1** Click the **Windows Vista start button** on the taskbar.
- **2** Click the **Lock** button.

To unlock the system, you must enter your password.

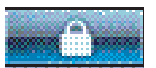

### <span id="page-16-2"></span>**Using Sleep Mode**

When the HP Firebird is in Sleep mode, it goes into a reduced-power state. The monitor is blank, as if it were turned off. By using Sleep mode:

- - You save time, because you do not have to wait for the system to go through the normal startup routine when you wake it again. The next time that you use the computer, any programs, folders, and documents that were open before you put the computer into Sleep mode are available.
- -The computer can receive faxes, if you set it to do so.
- - The computer can retrieve e-mail messages and download information from the Internet automatically, if you set it to do so.

To put the HP Firebird into Sleep mode manually:

-Press the Sleep button on the keyboard, if it is present.

*Or*

- **1** Click the **Windows Vista start button** on the taskbar.
- **2** Click the **Arrow** button next to the Lock button.
- **3** Click **Sleep**.

To wake from Sleep mode:

-Press the Sleep button on the keyboard.

*Or*

- Quickly press the Power button on the left side of the badge on the front of the HP Firebird.

If the system does not work properly when you wake it from Sleep mode, restart the computer.

### <span id="page-17-0"></span>**Using Hibernate mode**

Hibernate mode is available as an advanced power setting. When the system is in Hibernate mode, it saves to the hard disk drive everything that is in computer memory, turns off the monitor and the hard disk drive, and then turns itself off. When you turn on the system again, your programs, folders, and documents are restored to the screen.

To put the HP Firebird into Hibernate mode manually:

- **1** Click the **Windows Vista start button** on the taskbar.
- **2** Click the **Arrow** button next to the Lock button.
- **3** Click **Hibernate**, if it is present.

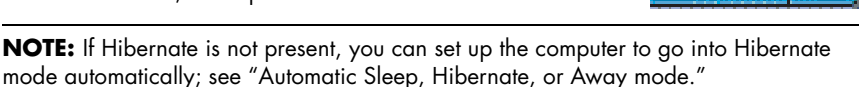

To wake the HP Firebird from Hibernate mode, press the Power button on the left side of the badge on the front of the system. If the system does not work properly when you wake it from Hibernate mode, restart the computer.

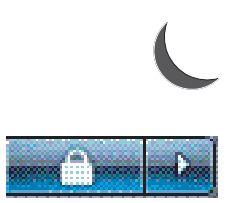

### <span id="page-18-0"></span>**Automatic Sleep, Hibernate, or Away mode**

You can set the HP Firebird to go into Sleep, Hibernate, or Away modes automatically when it is idle for a specified number of minutes. To put the system into a mode automatically, modify the power management settings.

- **1** Click the **Windows Vista start button** on the taskbar.
- **2** Click **Control Panel**.
- **3** Click **System and Maintenance**.
- **4** Click **Power Options**.
- **5** Click **Change when the computer sleeps**.
- **6** For Sleep or Away mode, select an option from the **Put the computer to sleep** drop-down menu, and click **Save changes**.

*Or*

For Hibernate or Away mode:

- **a** Click **Change advanced power settings**.
- **b** Click the plus sign (**+**) next to **Sleep**.
- **c** Click an item and make selections, and then click **Apply**.
- **d** Click **OK**.

### <span id="page-18-1"></span>**Connecting to the Internet**

The HP Firebird can connect to the Internet through a cable or telephone (DSL) modem, or using a local area network (LAN). Check with your Internet Service Provider (ISP) for specific information on the connection. To make the hardware connections, see ["Setting Up Your HP](#page-4-3)  [Firebird."](#page-4-3)

To connect to the Internet:

- **1** Sign up with an ISP. If you already have an account with an ISP, skip this step and follow the instructions provided by the ISP.
- **2** Connect to the Internet. You must connect through your ISP. Usually, the ISP provides an icon on the desktop after installation.
	- -Double-click the ISP-provided icon on the desktop, and log in.
- **3** Open your Web browser and browse the Internet.

**NOTE:** If you have questions, contact your ISP directly.

<span id="page-19-0"></span>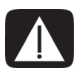

**WARNING: To reduce the risk of serious injury, read the** *Safety & Comfort Guide***. It describes proper workstation setup, posture, and health and work habits for computer users. It also provides important electrical and mechanical safety information.**

Before you begin using the HP Firebird, arrange the system and your work area to maintain your comfort and productivity. Refer to the *Safety & Comfort Guide* for important ergonomic information:

- Click the **Windows Vista start button** on the taskbar, click **All Programs**, click **User Guides**, and then click **Safety & Comfort Guide**.

*Or*

- Type the following into a Web browser address box, and then press Enter: *[http://www.hp.com/ergo](http://www.hp.com/ergo/)* 

### <span id="page-19-1"></span>**Setting Up User Accounts**

User accounts enable you to set the privileges for each user of the HP Firebird. For example, you can set the software programs that each user is allowed to access.

Windows Vista provides three types of user accounts:

Administrator:

Is allowed to change account types for other users, change passwords, change system-wide settings, access all files on the computer, and install software and drivers that are compatible with Windows Vista.

- - Limited - Standard User:
	- - Is not allowed to change other user settings or passwords. A Limited account may not be able to install or run some software.
	- - Is allowed to change the limited account picture, and to create, edit, or delete the account password.
- - Guest:
	- - Is allowed to use most software and change system settings that do not affect other users or the security of the system.
	- -Is not allowed to change other user settings or passwords, or install software.
	- -Does not have access to password-protected files, folders, and settings.

Creating multiple user accounts on the same system has certain advantages, as well as some drawbacks.

- - Advantages to multiple user accounts:
	- -Ability to create individual user settings
	- -Ability to limit access to software for certain users
- - Drawbacks to multiple user accounts:
	- -More memory (RAM) usage
	- -Multiple Temporary Internet Files folders to remove during Disk Cleanup
	- -More data to back up
	- -Longer time to complete virus scan

### <span id="page-20-0"></span>**Protecting the HP Firebird**

Protect the HP Firebird, personal settings, and data from a variety of risks by using:

- -Passwords.
- -Antivirus software.
- -Firewall software.
- -Critical security updates.

**NOTE:** Security solutions are designed to act as deterrents, but they may not be able to prevent software attacks or to prevent the system from being mishandled or stolen.

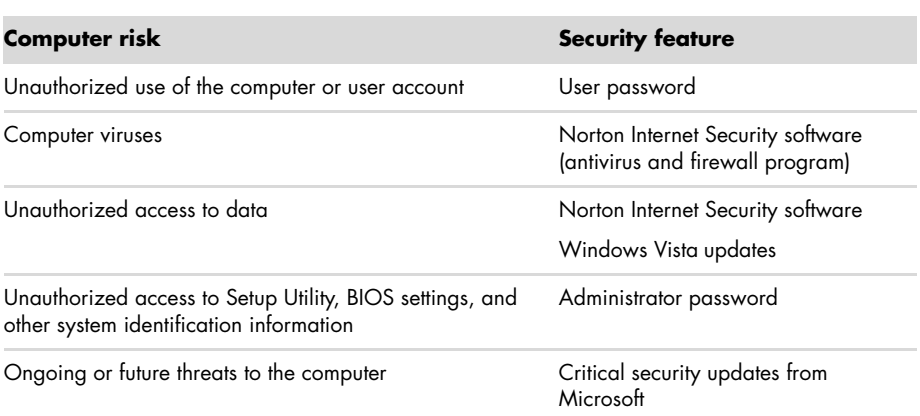

### <span id="page-21-0"></span>**Using passwords**

A *password* is a group of characters that you choose to secure the computer information. Several types of passwords can be set, depending on how you want to control access to your information. Passwords can be set in the Microsoft Windows Vista operating system on the computer.

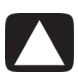

#### **CAUTION: To avoid being locked out of the computer, record each password you set. Because passwords are not displayed as they are set, changed, or deleted, it is essential to record each password immediately and store it in a secure place.**

Use the following list as a basic guide when choosing a password:

- -Choose a password that is easy for you to remember but difficult for others to guess.
- -Choose a long password (minimum of six characters).
- -Use a combination of uppercase and lowercase letters, numbers, and symbols.
- - Do not use personal information that others can easily figure out, such as your birthday, child's name, or phone number.
- - Do not write down passwords unless you store them in a secure place away from the computer. Do not store passwords in a file on the computer.

You can use the same password for more than one Windows Vista security feature.

- - A password can have any combination of up to eight letters and numbers, and it is not case sensitive.
- - A password must be set and entered with the same keys. For example, if you set the password with number keys on the keyboard, the password is not recognized if you subsequently try to enter it with the embedded numeric keypad.

**NOTE:** Select models include a separate numeric keypad, which functions exactly like the keyboard number keys, except in the case of passwords.

-A password set in Windows Vista must be entered at a Windows Vista prompt.

The following table lists the Windows Vista passwords and describes their functions. For information on how to set passwords, see ["Using passwords."](#page-21-0) For additional information on Windows Vista passwords, such as screen saver passwords, type *passwords* into the Search Help box in the Help and Support Center.

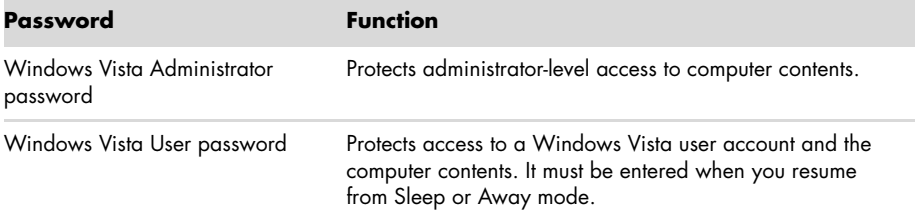

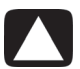

#### **CAUTION: If you forget the Administrator password, you cannot access Setup Utility.**

### <span id="page-22-0"></span>**Configuring for automatic Microsoft software updates**

Microsoft continually updates the Windows Vista operating system. HP recommends that you run Windows Vista Update monthly to install these updates. One way to keep the operating system up to date is to use the Automatic Updates feature.

When connected to the Internet, Windows Vista Update automatically notifies you through a pop-up message or icon in the notification area when critical updates are available. When you see the Windows Vista Update message, allow the updates to download to your system. If you update the system weekly, or even monthly, the time required for download is minimal.

To configure Automatic Updates:

- **1** Click the **Windows Vista start button** on the taskbar.
- **2** Click **Control Panel**.
- **3** Click **Security**.
- **4** Click **Windows Update**.
- **5** Click **Change settings**.
- **6** Select the desired configuration:
	- -**Install updates automatically (recommended)** - This is the default setting, and it enables you to specify a day and time to automatically download and install recommended updates.
	- -**Download updates but let me choose whether to install them**.
	- - **Check for updates but let me choose whether to download and install them**.
	- -**Never check for updates (not recommended)** - This option makes the computer more vulnerable to security threats and performance problems and is not recommended.
- **7** Click **OK**.

#### <span id="page-23-0"></span>**CAUTION: To reduce the risk of information damage or loss from security breaches and computer viruses, install all critical updates from Microsoft as soon as you receive an alert.**

Additional updates to the operating system and other software may have become available after the computer was shipped. Download all available updates and install them onto the computer.

### <span id="page-23-1"></span>**Guidelines for Installing Software and Hardware Devices**

After you set up the HP Firebird, you may want to install additional software programs or hardware devices. Keep in mind the following important guidelines:

- - Before installation, make a restore point by using the Microsoft System Restore program.
	- **a** Make sure you are logged in as an Administrator.
	- **b** Click the **Windows Vista start button** on the taskbar.
	- **c** Click **Control Panel**.
	- **d** Click **System and Maintenance**.
	- **e** Click **Backup and Restore Center**.
	- **f** Click **Create a restore point or change settings**.
	- **g** In the System Properties window, on the System Protection tab, click **Create**. Follow the onscreen instructions.

The *restore point* is a snapshot of the computer settings. By using System Restore, you ensure that you have a stable set of settings to use. For information on System Restore, go to the Microsoft Web site at: **<http://www.microsoft.com/worldwide>**

- - Choose software that is compatible with the computer; check the operating system, memory, and other requirements listed for the new software.
- - Install the new software according to the directions provided by the software manufacturer. If you need help, check the manufacturer's documentation or customer service information.
- - If you need to restore factory settings after you install a program that is incompatible:
	- **a** Make sure you are logged in as an Administrator.
	- **b** Click the **Windows Vista start button** on the taskbar.
	- **c** Click **Help and Support**.
	- **d** Click **Recover factory settings**.
	- **e** Choose an option, and then follow the onscreen instructions.
- - For antivirus software, uninstall the existing software program before reinstalling it or installing a new antivirus program.

**NOTE:** Use only licensed original software. Installing copied software may be illegal, or it may result in an unstable installation or infect the computer with a virus.

### <span id="page-24-0"></span>**Transferring Files and Settings from an Old Computer to Your HP Firebird**

You can copy files from the old computer to your new HP Firebird by using media such as CDs or DVDs, memory sticks, or personal media drives. You can also copy certain settings such as Web browser Favorites and address books by using Windows Easy Transfer software, which is included with Microsoft Windows Vista.

To transfer your files and settings:

- **1** Click the **Windows Vista start button** on the taskbar.
- **2** Click **Help and Support**.
- **3** Type *transfer files* into the Search Help box.
- **4** Click the overview article **Transfer files and settings from another computer**. This article describes a Microsoft solution for moving your files to your new computer.
- **5** Click **Windows Easy Transfer**.
- **6** Follow the onscreen instructions in the Windows Easy Transfer wizard to transfer your files from an old computer to your new HP Firebird.

### <span id="page-24-1"></span>**Using the Norton Internet Security Antivirus Software**

When you use the computer for e-mail, network, or Internet access, you expose it to computer viruses. Computer viruses can disable or damage your operating system, software programs, or computer utilities. Antivirus software can detect most viruses, remove them, and, in most cases, repair any damage that they have caused. To provide ongoing protection against newly discovered viruses, you must keep antivirus software up to date.

Norton Internet Security, an antivirus software program, is preinstalled on your computer and includes a free trial subscription of protection updates. You can enable Symantec's LiveUpdate™ to obtain updates automatically whenever you are online. HP strongly recommends that you protect the computer against new viruses beyond the trial period by purchasing an extended update service.

### <span id="page-24-2"></span>**Configuring and registering Norton Internet Security software**

When you first set up the computer, Norton Internet Security helps you to configure and register your copy of Norton Internet Security.

Ensure that you set up Norton Internet Security before you start using the Internet.

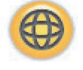

**1** Double-click the **Norton Internet Security** icon on the desktop. *Or*

#### Click the **Windows Start Button** on the taskbar, **All Programs**, **Norton Internet Security**, and then click **Norton Internet Security**.

**2** Click a task under Tasks & Scans, and then follow any onscreen instructions.

For information about using and updating the Norton Internet Security software, open Norton Internet Security, and then click **Help** under Quick Links.

### <span id="page-25-0"></span>**Manually running a scan**

To select and run a scan:

- Double-click the **Norton Internet Security** icon on the desktop.
- Click the **Norton Internet Security** tab.
- Click the **Tasks & Scans** bar.
- Click **Run a Scan**.
- Select **Run Full System Scan** to scan your entire hard disk drives for viruses and security risks. Depending on the number of files on your computer, this may take several minutes.
- When the scan is complete, click **Finish**.

### <span id="page-25-1"></span>**Setting a Full System Scan time**

To schedule a time for a Norton Internet Security Full System Scan:

- Double-click the **Norton Internet Security** icon on the desktop.
- Click the **Norton Internet Security** tab.
- Click the **Tasks & Scans** bar.
- Click **Configure a Scan**.
- Click **Schedule Full System Scan**.
- Click **New**.
- Set the frequency and time that you want the scan to run.
- When you are done, click **OK**.

**NOTE:** If the computer is in Sleep mode, the Norton Internet Security program does not perform a scheduled antivirus scan.

### <span id="page-26-0"></span>**Setting up a Custom Scan time**

To create a Custom Scan for specific files, folders, and drives:

- Double-click the **Norton Internet Security** icon on the desktop.
- Click the **Norton Internet Security** tab.
- Click the **Tasks & Scans** bar.
- Click **Configure a Scan**.
- Click **Manage Custom Scans**.
- Click **Create Custom Scan**, and then click **Next**.
- Click **Add Folders** or **Add Files**. Place a check mark next to the files and folders that you want to scan, click **Add**, and then click **Next**.
- Type a name for your customized scan, and then click **Finish**.
- Click **Schedule** next to the customized scan that you just created.
- Click **New**.
- Set the frequency and time that you want the scan to run.
- When you are done, click **OK**.

**NOTE:** If the computer is in Sleep mode, the Norton Internet Security program does not perform a scheduled antivirus scan.

HP Firebird Desktop Essentials (Features may vary by model)

# **Using DVD Media Drives**

<span id="page-28-0"></span>Your computer can come with one of several types of DVD drives that allow you to perform different tasks. What you can do depends on what kind of drive you have.

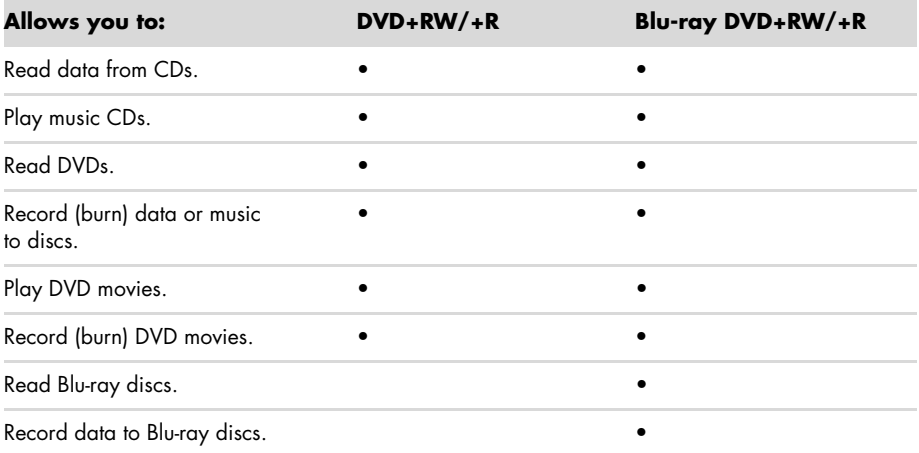

### <span id="page-28-1"></span>**Handling CDs and DVDs**

To avoid damaging a disc, follow these guidelines:

- -Return the disc to the case when you are finished using it.
- -Handle the disc by its outside edges or center hole only.
- - Do not touch the unlabeled side of a disc or place the unlabeled side down on a desk. Doing so could scratch the surface of the disc.
- -Store discs at room temperature.

### <span id="page-29-0"></span>**Inserting and removing CDs and DVDs**

**CAUTION: Use only standard-shaped (circular) discs in the drive. Using non-standard discs, such as heart-shaped discs or business-card discs, may damage the drive.**

To insert a CD or DVD:

- **1** Remove the CD or DVD from its case, holding the disc edges or center hole only.
- **2** With the computer turned on, slide the disc into the slot drive with the label facing to the right.

**NOTE:** On a double-sided DVD, read the text around the center hole to determine which side (A versus B or Standard versus Widescreen) to play. Slide the disc into the drive with the label facing left for the side that you want to play.

To remove a CD or DVD:

- **1** With the computer turned on, press the **Eject** button.
- **2** Holding on to the disc edges or center hole only, slide the disc out of the slot drive.
- **3** Place the disc in its case.

### <span id="page-29-1"></span>**Compatibility Information**

An important feature of a DVD Writer/CD Writer drive is its high level of compatibility with other optical drives and CD and DVD players:

- - The CDs that you create play in most home and car stereos as well as most computer DVD-ROM and CD-ROM drives.
- - The DVDs that you create are compatible with some DVD video players and with most computer DVD-ROM drives.
- -CD-R discs are more compatible with home and car stereos than CD-RW discs are.
- -Blu-ray disc drives are required to play Blu-ray discs.
- -Blu-ray disc drives can read Blu-ray discs and record to Blu-ray discs.
- -HD disc drives are capable of playing HD discs but not recording HD data to disc.

The DVD Writer/CD Writer drive is able to read from and record to almost every type of optical disc. Writing speed rates for the DVD Writer/CD Writer drive are fast, allowing quick recording times.

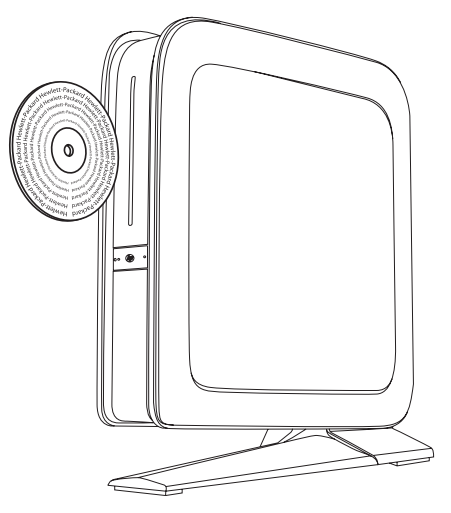

## <span id="page-30-0"></span>**Disc Features and Compatibility Table**

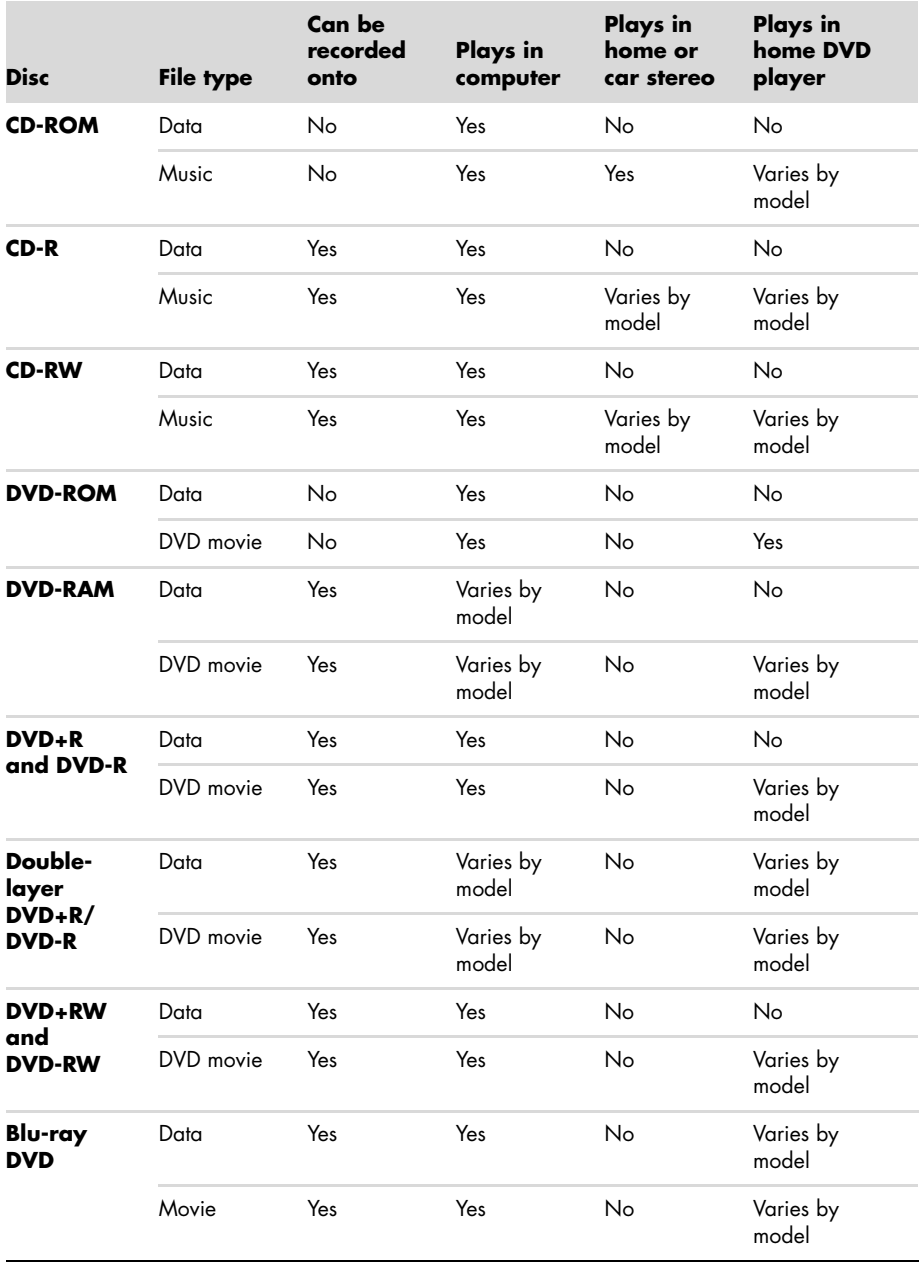

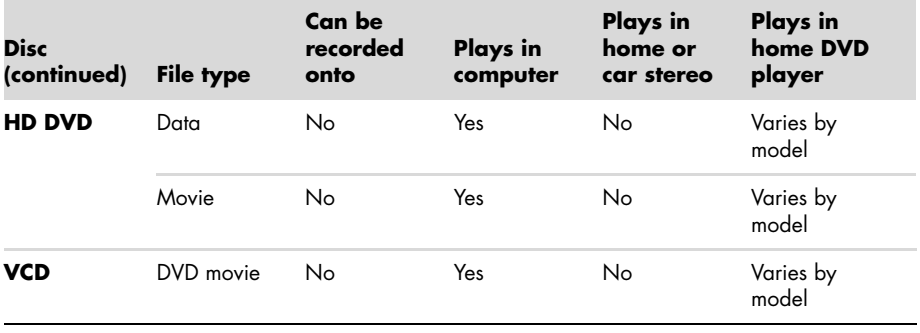

**NOTE:** Some computers come with the double-layer DVD Writer. It supports single-layer and double-layer DVD media. Double-layer technology gives you greater capacity and allows you to store up to 8 GB\* of data on double-layer DVD+R or DVD-R media. Double-layer is a new technology. Double-layer media compatibility varies widely with some home DVD players and DVD-ROM drives. Double-layer DVD technology is supported by select models only.

For the latest disc compatibility information for your computer, go to the HP Support Web site at: **<http://www.hp.com/support>**

\*1 GB is defined as 1 billion bytes. 1 GB = 1 billion bytes when referring to hard disk drive capacity. Actual formatted capacity is less.

### <span id="page-31-0"></span>**Optical Drive Quick Reference Table**

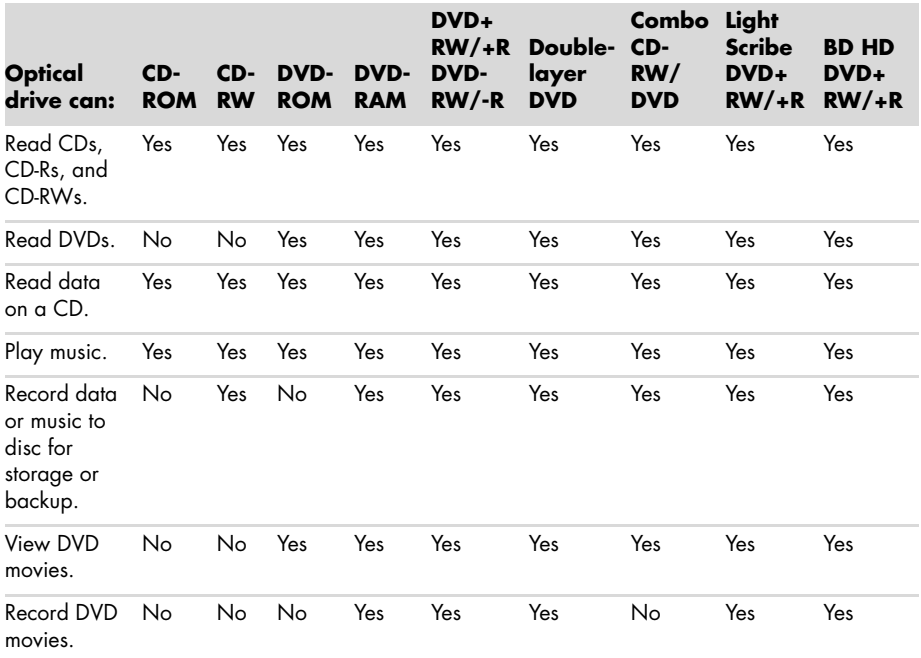

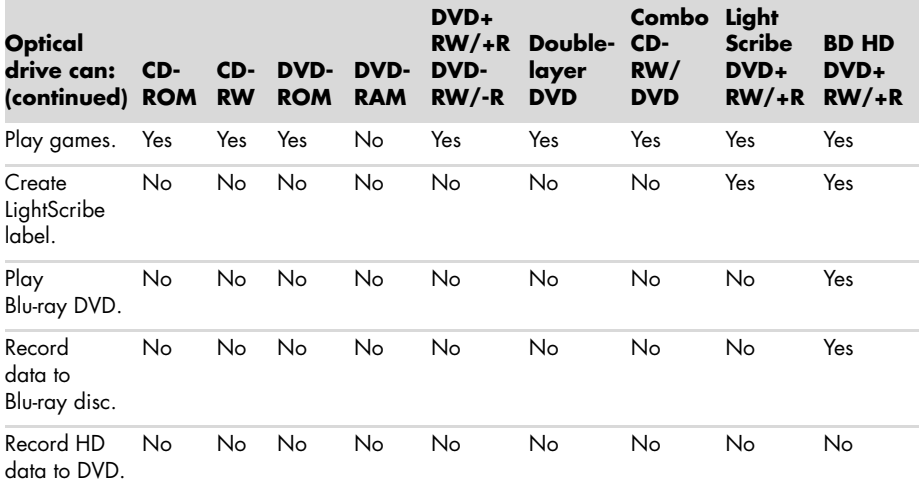

### <span id="page-32-0"></span>**Using Blu-ray Disc Drives**

If the computer came with a Blu-ray (BD) disc drive, there are three programs that are designed specifically for use with this drive:

- -DVD Play plays Blu-ray, high-definition (HD), and regular commercial DVD discs.
- -PowerProducer is a video editing program for creating Blu-ray or DVD discs.
- -PowerToGo is a Blu-ray disc recording (burning) program for different types of data storage, such as video, music, pictures, and other data. This program enables you to record data to Blu-ray, HD DVD, and other recordable DVD discs.

**NOTE:** The Blu-ray HD DVD+RW/+R drive does not support recording high-definition data to disc.

HP Firebird Desktop Essentials (Features may vary by model)

# **Caring for Your HP Firebird**

<span id="page-34-0"></span>Keeping your powerful HP Firebird running at its optimal level does not require a lot of time or experience. You only need the basic steps outlined in this guide to do it!

Having a maintenance schedule is critical to keeping your HP Firebird in excellent and reliable condition. Use this maintenance chart and the sections that explain how to perform these tasks to guide you in caring for your HP Firebird!

#### **Weekly**

#### **Software Cleanup**

Using Disk Cleanup or safe third-party cleaning tools removes junk files and temporary files that accumulate and slow down your system. Also, check for programs you no longer need and uninstall them.

#### **Defragmentation**

Running Disk Defragmenter keeps your hard disk in good condition, as well as improves system performance. Frequently performing this task does not harm your system.

#### **Virus Scan**

Performing a full virus scan every week can catch anything that may have slipped through unnoticed. Most anti-virus products have a scheduling feature to keep track of this automatically.

#### **Monthly**

#### **Hardware Cleanup**

Thoroughly clean the inside and outside of your computer.

#### **Software Updates**

Using Windows Updates can fix operating system bugs and improve performance. Also, be sure to check for driver updates for your hardware and new versions of your favorite programs.

#### **Hard Disk Diagnostic**

Sometimes a failing hard disk can be caught beforehand, saving you a lot of surprises in the future.

### **Yearly**

#### **System Recovery**

In time, your system may still get bogged down, depending on the usage of the computer. Use System Recovery to wipe your Windows installation clean, restoring it to the original configuration when you first powered up your system. Remember to make a backup first! Before proceeding with a system wipe, see the ["System Recovery"](#page-62-2) section in this guide for further details.

HP Firebird Desktop Essentials (Features may vary by model)
# <span id="page-36-2"></span>**Maintenance**

To ensure that your computer works at peak performance, HP recommends that you keep current backups of your important data, protect against data loss, and perform simple maintenance of your computer.

### <span id="page-36-0"></span>**Creating System Recovery Discs**

One of the first things to do when you get a new computer is to create system recovery discs. In the event of a full system crash, these discs can be used to return your system to its original factory condition.

Refer to the ["System Recovery"](#page-62-0) section of this guide for details.

## **Creating Data Backup Discs**

<span id="page-36-1"></span>An external hard disk drive is the best way to back up important data. Or, use CD or DVD recording (or burning) software to create backup discs of important information, including personal files, e-mail messages, and Web site bookmarks.

When writing data to a backup disc, HP recommends that you use software that includes *write verification* functionality. This feature compares the data on your hard disk drive with the data copied to the backup media, ensuring that it is an exact copy.

If you encounter recording issues with discs, try alternate media (different types or brands). Also, use the Windows Explorer tool to view your files and verify that all content was copied. To open Windows Explorer, right-click the **Windows Vista start button**, and then click **Explore**.

### <span id="page-36-3"></span>**Security Updates**

Keeping your system free from viruses and spyware is just as important as backing up your files.

To check for security software updates:

- **1** Click the **Windows Vista start button**, and then click **Control Panel**.
- **2** Under Security, click **Check for Updates**.
- **3** Download and install any updates by clicking **Install Updates**.

To schedule automatic security updates:

- **1** Click the **Windows Vista start button**, and then click **Control Panel**.
- **2** Under Security, click **Turn automatic updating on or off**.
- **3** Follow onscreen instructions to schedule updates.

### **Reviewing programs that run automatically at startup**

To improve system speed and performance, set the Windows Start Menu to open only needed software programs:

- **1** Click the **Windows Vista start button**, **All Programs**, and then click **Windows Defender**.
- **2** Click **Tools**.
- **3** Click **Software Explorer**.
- **4** In the Category list, select **Startup Programs**.
- **5** Select the program that you want to prevent from running, and then click **Disable**.

#### **Keep the system tray clean**

In the bottom right corner of your Windows desktop (beside the clock) is a collection of icons that make up the system tray. These icons represent programs that are running in the background, potentially slowing down your computer.

Right-clicking these icons gives you a menu that usually allows you to disable automatic startup of these programs, or at least exit them. Note that your anti-virus program resides here as well, so be careful not to disable it.

## <span id="page-37-1"></span>**Running the Disk Cleanup Program**

The Disk Cleanup software program frees up space on your hard disk drive by removing temporary and unused files (including temporary Internet files and files in the Recycle Bin). Either run Disk Cleanup manually, or set it up to run automatically.

### <span id="page-37-0"></span>**Manual Disk Cleanup**

**1** Click the **Windows Vista start button**, **All Programs**, **Accessories**, **System Tools**, and then click **Disk Cleanup**.

Disk Cleanup searches for files to delete and calculates how much disk space can be saved.

- **2** Place a check mark in the check box next to the file types you want to delete.
- **3** Click **OK**, and then click **Delete Files** to finish deleting the selected files.

### **Automatic Disk Cleanup**

- **1** Click the **Windows Vista start button**, **All Programs**, **Accessories**, **System Tools**, and then click **Task Scheduler**.
- **2** Click **Action**, and then click **Create Basic Task**.
- **3** Type a name for the task, and an optional description.
- **4** Click **Next**, and then click **Next** again.
- **5** Select the reoccurrence, and then click **Next**.
- **6** Select the time at which to run Disk Cleanup, and then click **Next**. Disk Cleanup may take a long time, so select a time when the computer is on but not in use.
- **7** Select **Start a program**, and then click **Next**.
- **8** Under Program/Script, click **Browse**.
- **9** Type *cleanmgr.exe,* click **Open**, and then click **Next**.
- **10** Review the summary of the schedule that you set. When you are done, click **Finish**. Disk Cleanup will run at the time that you set.

### **Running the Disk Defragmenter Program**

When Microsoft Windows Vista stores files on your hard disk drive, it often divides them into fragments so that they fit into the available space on the drive. When you open a fragmented file, the process takes more time, because it must be retrieved from more than one place.

<span id="page-38-0"></span>The Disk Defragmenter program groups the fragmented files together on your hard disk drive to improve computer performance. This does not affect the location of files and folders on your computer.

**NOTE:** The Disk Defragmenter program may take a long time to complete. You can run it unattended overnight.

- **1** Save your work and close all open programs.
- **2** Press the Ctrl, Alt, and Delete keys simultaneously.
- **3** Click **Start Task Manager**.
- **4** On the Applications tab, select all the programs that are listed, and then click **End Task**. Close the Task Manager.
- **5** Click the **Windows Vista start button**, **All Programs**, **Accessories**, **System Tools**, and then click **Disk Defragmenter**.
- **6** Click **Defragment Now**.

If Disk Defragmenter repeatedly starts, a background program is still accessing the hard disk drive. Restart the computer in Safe Mode, and then run the Disk Defragmenter program again:

**1** Click the **Windows Vista start button**, click the **Arrow** button next to the Lock button, and then click **Restart**.

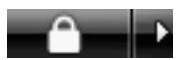

- **2** As soon as the first logo screen appears, press the F8 key.
- **3** In the Windows Advanced Options menu, use the arrow keys to select **Safe Mode**, and then press Enter.
- **4** After Windows Vista starts, use the preceding procedure to run the Disk Defragmenter program.
- **5** To turn off Safe Mode, repeat step 1.

## **Checking for Hard Disk Drive Errors**

Perform the following procedure to check the integrity of the hard disk drive in Windows Vista. Close all open programs before beginning the disk check.

- **1** Click the **Windows Vista start button**, and then click **Computer**.
- **2** Right-click the hard disk drive that you want to check, and then click **Properties**.
- **3** Click the **Tools** tab.
- **4** Under Error-checking, click **Check Now**.
- **5** If desired, place a check mark in the **Automatically fix file system errors** and **Scan for and attempt recovery of bad sectors check boxes**.
- **6** Click **Start**. If you are prompted to restart the computer, click **Yes**. The computer will restart and check the hard disk drive for errors.

**NOTE:** The hard disk drive on HP computers with the Windows Vista operating system preinstalled may appear to be smaller than what is stated in the product specifications, in the documentation, or on the box. Hard disk drives are described and advertised by manufacturers in terms of decimal (base 10) capacity. Windows Vista and other programs, such as FDISK, use the binary (base 2) numbering system.

In decimal notation, one megabyte (MB) is equal to 1,000,000 bytes, and one gigabyte (GB) is equal to 1,000,000,000 bytes. In the binary numbering system, one megabyte is equal to 1,048,576 bytes, and one gigabyte is equal to 1,073,741,824 bytes. Because of the different measuring systems, you may see a difference between the size reported by Windows Vista and the size advertised. The storage capacity of the hard disk drive is as advertised.

Windows Vista reports smaller capacity in the Windows Explorer tool and in the Computer window, because it shows information about one partition on the hard disk drive at a time. One of the partitions contains the system recovery information.

## <span id="page-39-0"></span>**Keeping the HP Firebird Free of Dust and Dirt**

Physical maintenance of your hardware is required to keep components working well. This includes cleaning keyboards, screens, and internal fans in the computer.

You might notice that your system is getting louder when it runs. This can be caused by dust buildup on the inside. When dust buildup gets to a certain point, the system can overheat, causing automatic shutdown.

To clean the HP Firebird you will need:

- -A clean, dry, lint-free cloth
- -Isopropyl or rubbing alcohol (optional)
- -Small battery-operated vacuum cleaner
- -Can of compressed air with small sprayer tube

### <span id="page-40-0"></span>**Cleaning the HP Firebird**

- **1** Unplug the HP Firebird from its power source.
- **2** Unplug the monitor from its power source.
- **3** Use a clean, dry cloth to dust the computer case.
- **4** Use a clean cloth dampened with warm water to wipe the computer case.
- **5** If there is sticker residue or a spill on the computer case, use isopropyl or rubbing alcohol and a lint-free cloth to remove it.
- **6** Use a clean cloth to dry the computer.

#### **Cleaning vents**

Air vents keep the system cool. To maintain efficient air flow, keep these vents clean by using a small battery-operated vacuum cleaner. (A battery-operated vacuum cleaner eliminates the risk of electric shock.)

- **1** Ensure the HP Firebird is off and unplugged.
- **2** Run the vacuum cleaner over all the vents in the computer case, which are located on the top (**A**), rear (**B**), and bottom (**C**) of the system. Use compressed air to thoroughly remove dust.

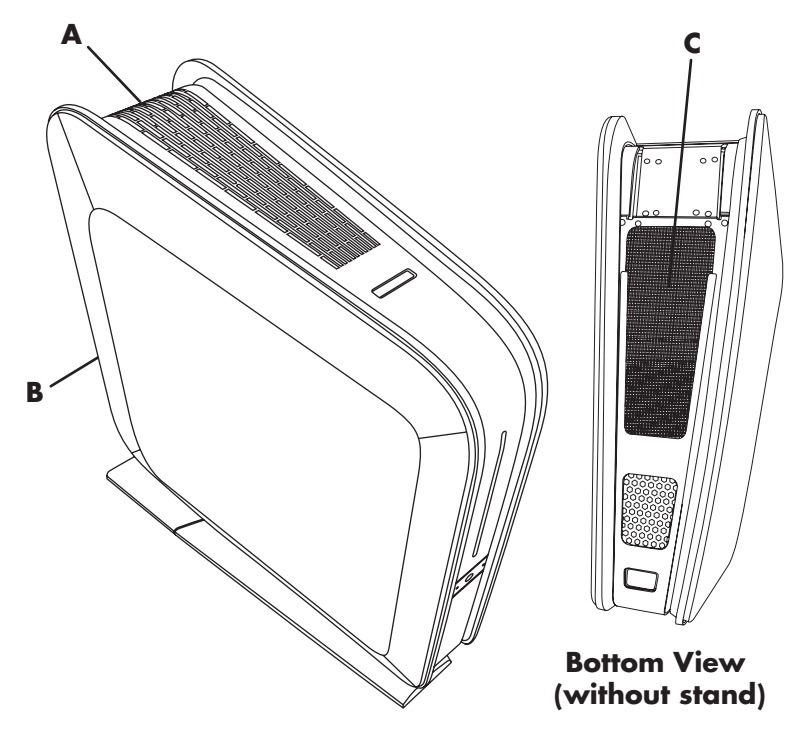

- **3** Remove the front cover; see ["Opening the HP Firebird."](#page-8-0)
- **4** Remove any debris that has accumulated in and around the computer ports (for example, the Ethernet and USB ports).

### <span id="page-41-0"></span>**Cleaning fans, heat sink, and inside the HP Firebird**

If your computer is air-cooled, critical components inside your system are cooled by fans. The heat sink absorbs and dissipates heat. When dust builds up on the fans and heat sink, it creates a blanket effect, causing components to overheat, leading to poor system performance, automatic shutdown, or early part failure.

- **1** Ensure the HP Firebird is off and unplugged.
- **2** Remove the left side cover; see ["Opening the HP Firebird."](#page-8-0)
- **3** Open the door to the optical drive and the hard drives by pressing the two latches at the same time.
- **4** Blow compressed air to remove dust from the fan on the left of the disk drive area (the fan is visible only when the drives are removed).
- **5** Remove the fan tray by pressing the two latches and blow the dust through the radiators, from the inside out.
- **6** Blow off the dust from all other fans.
- **7** Vacuum all bottom surfaces on the computer inside.
- **8** Close the door to the ODD/HDD.
- **9** Replace the fan tray.
- **10** Replace the left side cover on its hinges and close the cover.

### **Cleaning the keyboard and mouse**

When cleaning the keyboard keys, use a low setting on the battery-operated vacuum cleaner, to avoid removing key caps and springs.

- **1** Vacuum between the keys of the keyboard and along the grooves.
- **2** Use a clean, dry cloth and isopropyl alcohol to clean buildup on the keyboard keys and along the keyboard edges.
- **3** Wipe the body of the mouse and the mouse cord with cleaning wipes or a cloth and cleanser.

# <span id="page-42-1"></span>**Troubleshooting Computer Problems**

The troubleshooting tables in this section appear in the following order:

- -Audio
- -CD and DVD Drives
- -Video
- -Display (Monitor)
- -Hard Disk Drive
- -Hardware Installation
- -Internet Access
- -Keyboard and Mouse
- -Power
- -Performance
- -Miscellaneous

For more information about monitor problems, or for problems related specifically to your printer, refer to the documentation provided by the product manufacturer.

### <span id="page-42-0"></span>**Audio**

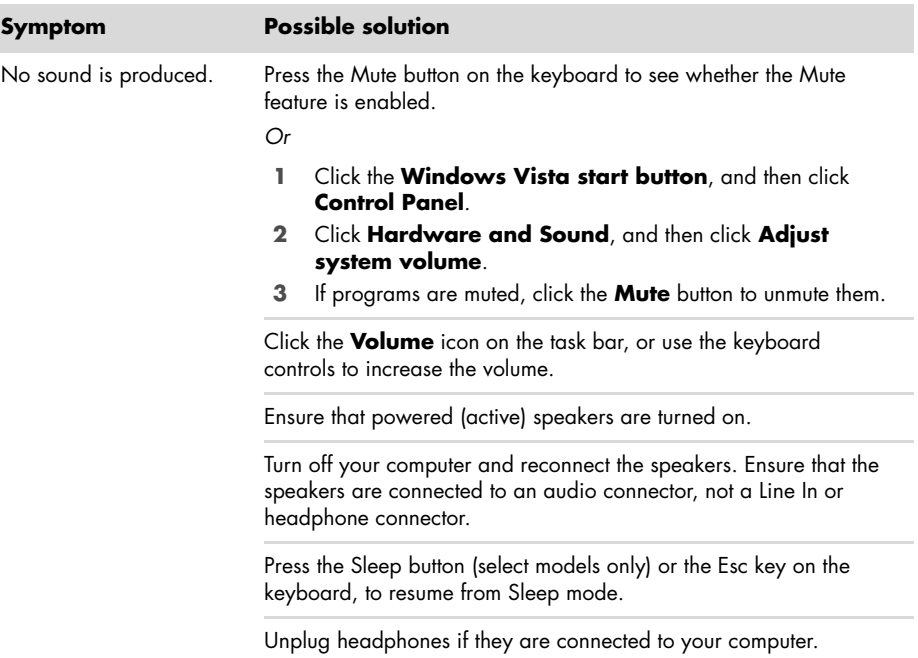

# **Audio (continued)**

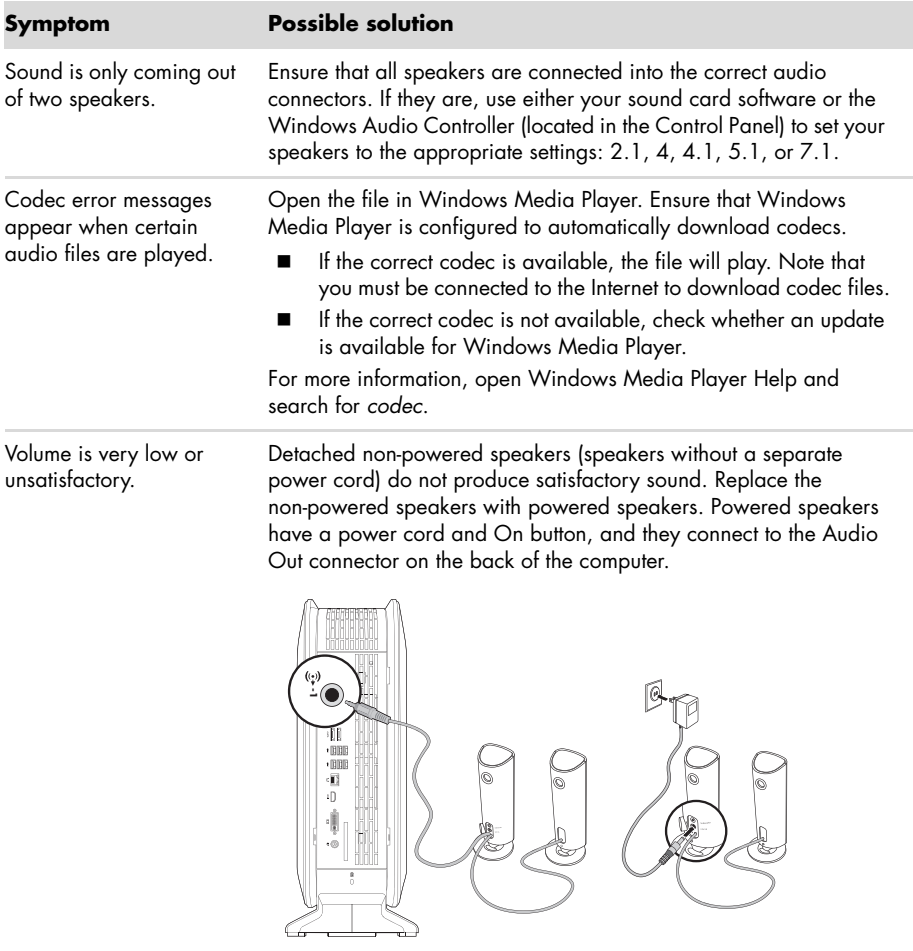

### <span id="page-44-0"></span>**CD and DVD Drives**

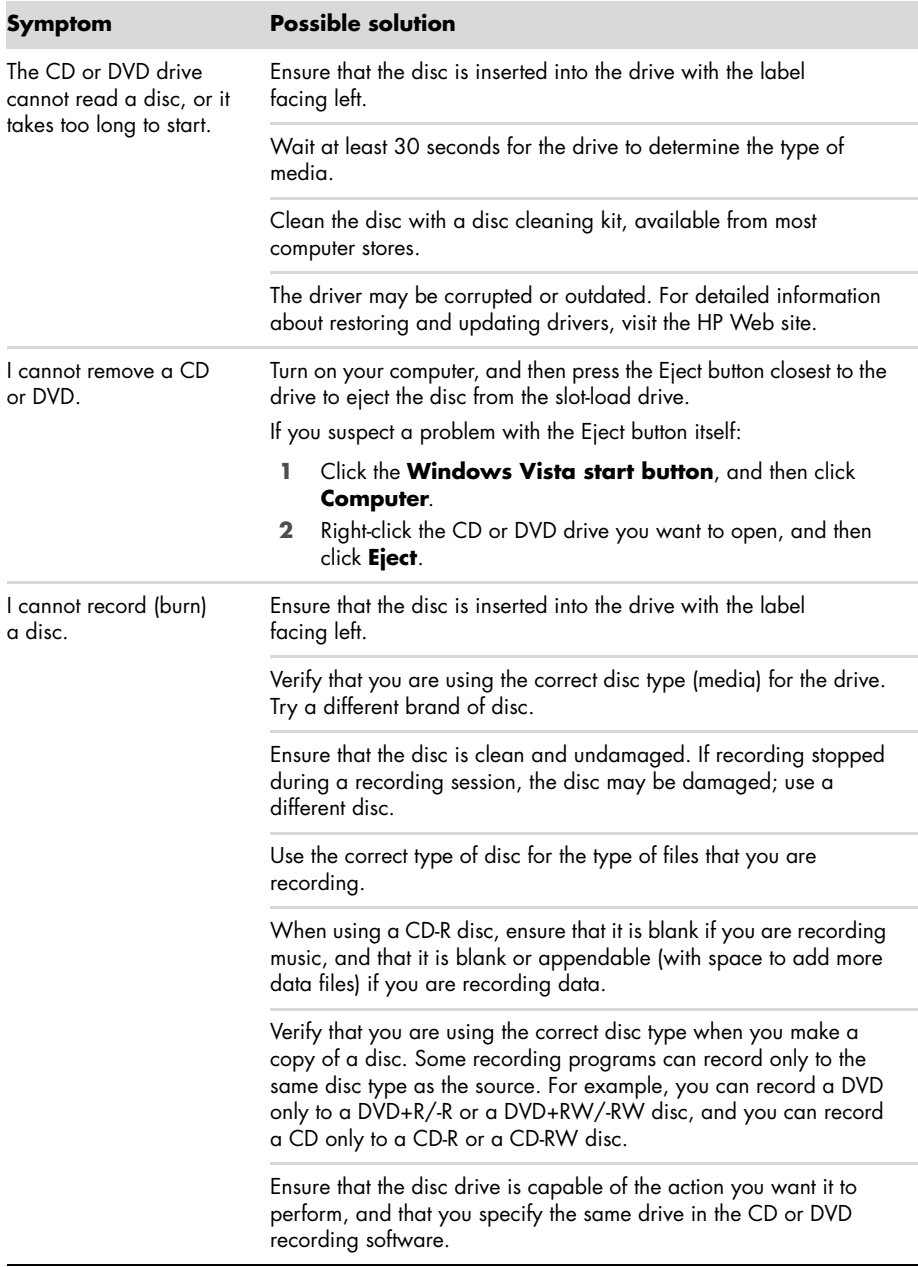

### **CD and DVD Drives (continued)**

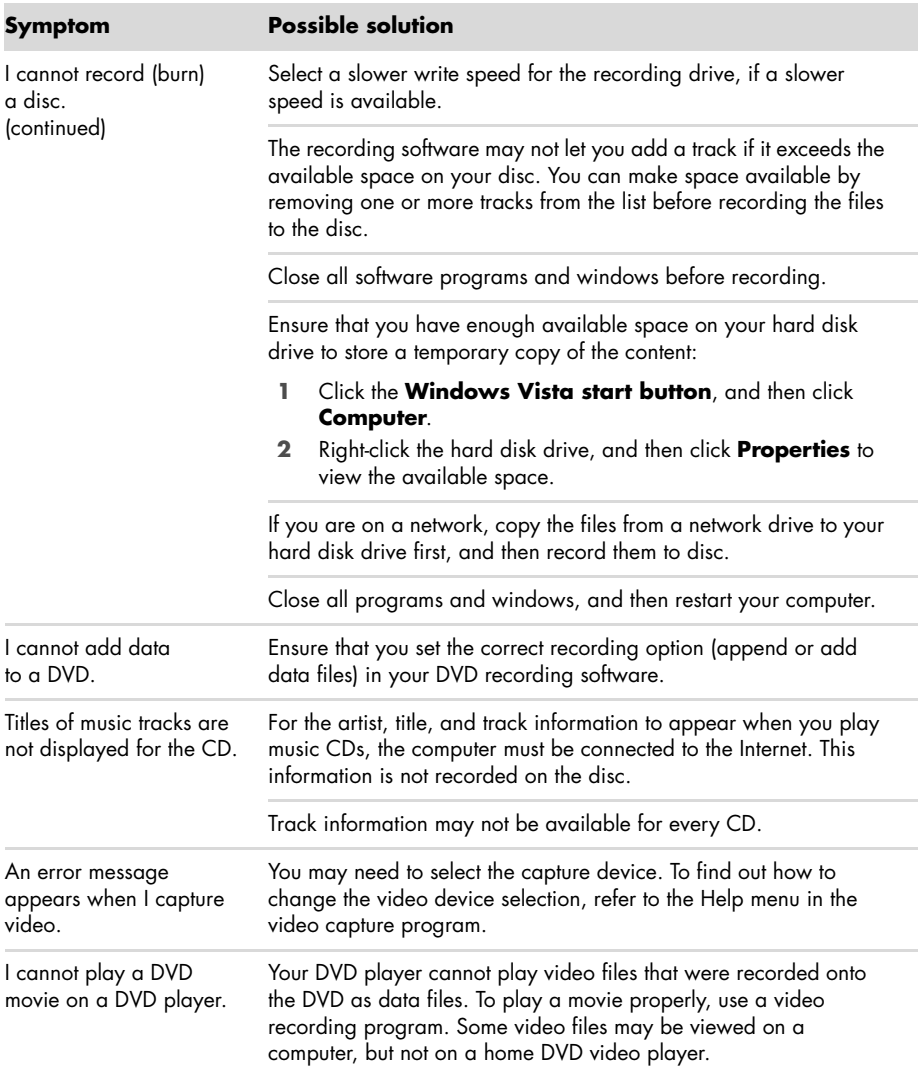

### <span id="page-46-0"></span>**Video**

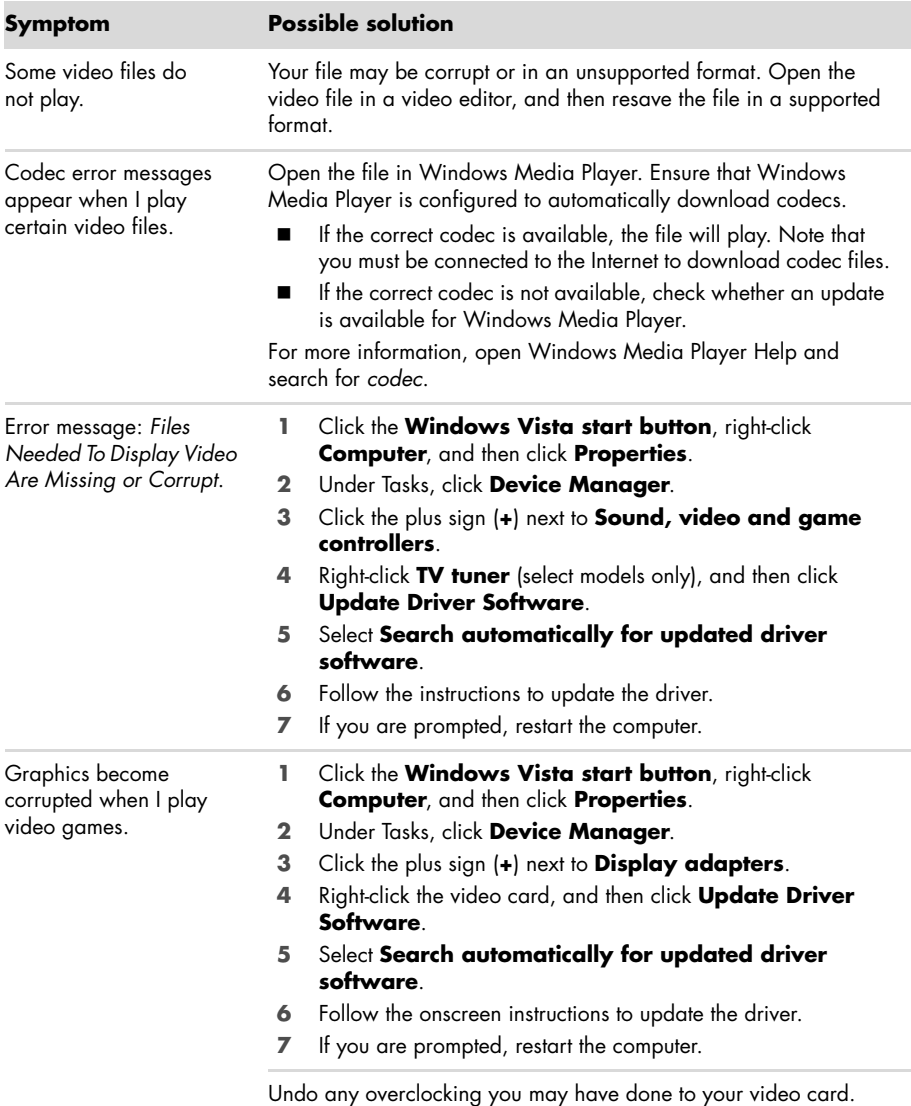

# <span id="page-47-1"></span><span id="page-47-0"></span>**Display (Monitor)**

In addition to the information listed here, also refer to the documentation that came with your monitor.

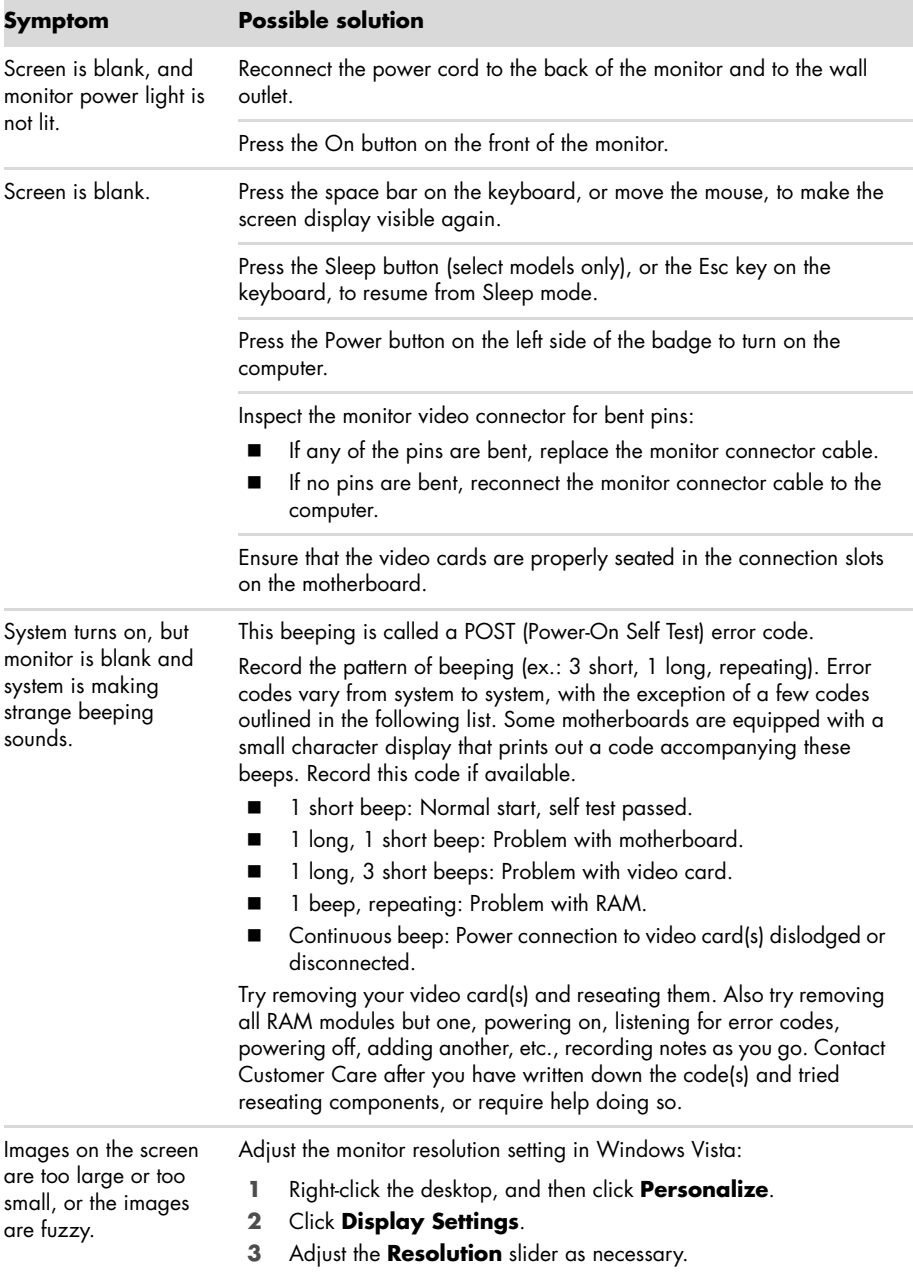

# <span id="page-48-1"></span>**Hard Disk Drive**

<span id="page-48-0"></span>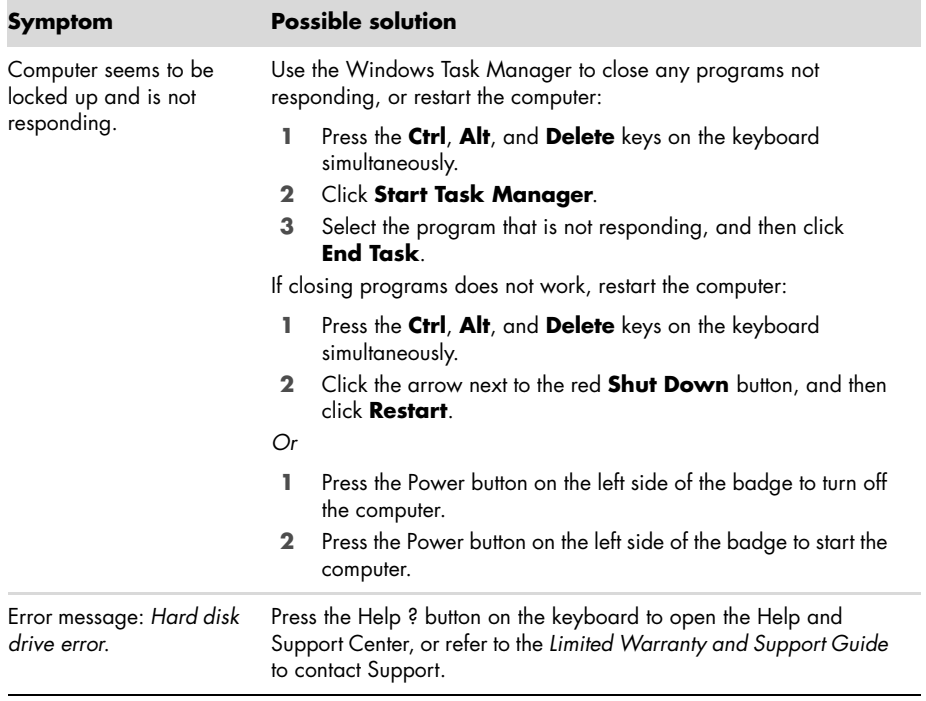

### <span id="page-49-0"></span>**Hardware Installation**

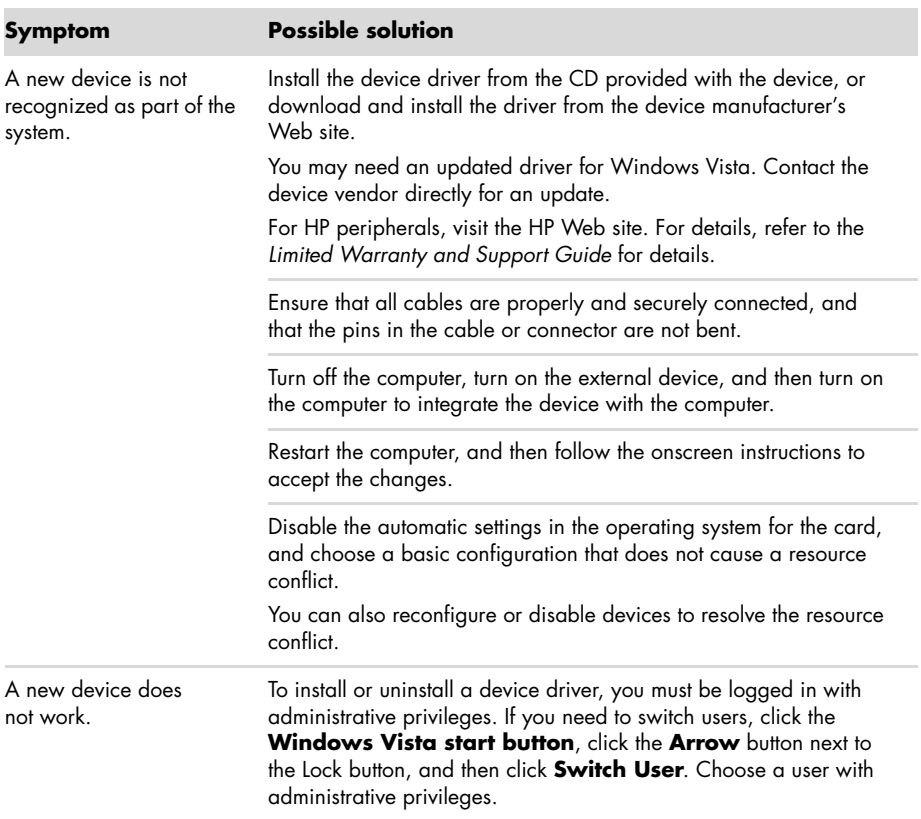

# **Hardware Installation (continued)**

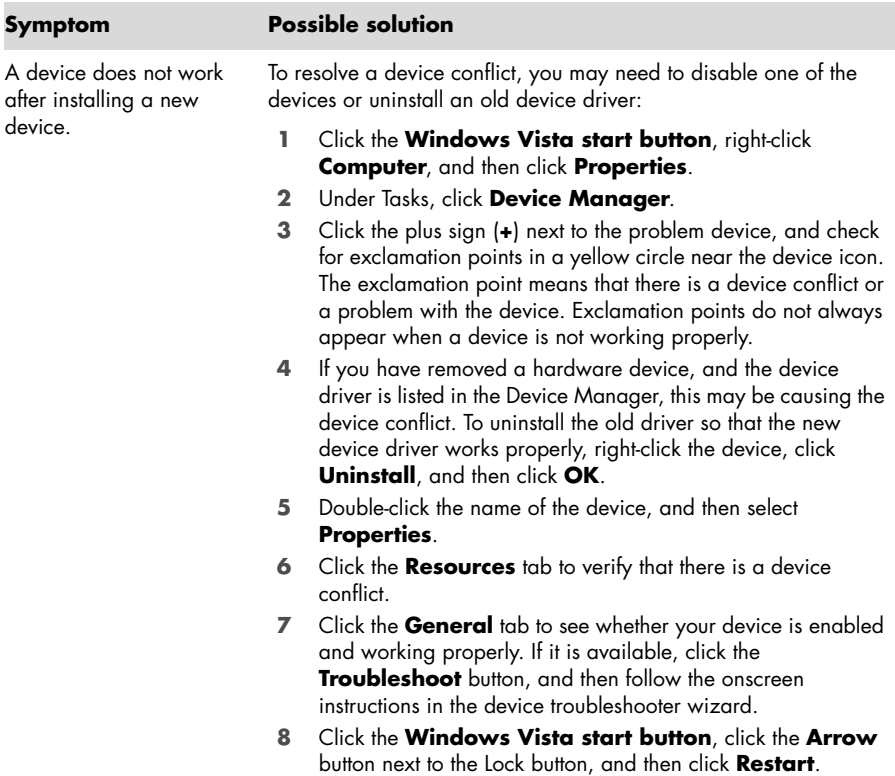

### <span id="page-51-0"></span>**Internet Access**

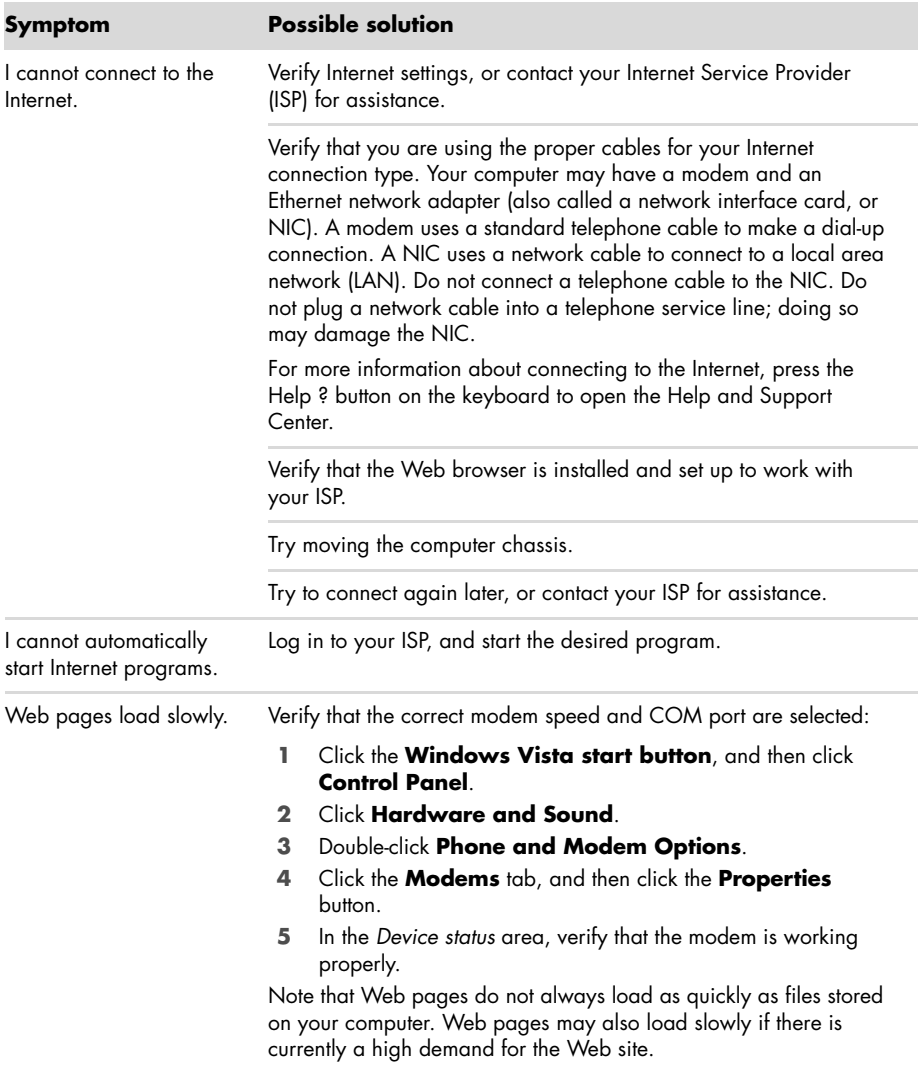

## **Internet Access (continued)**

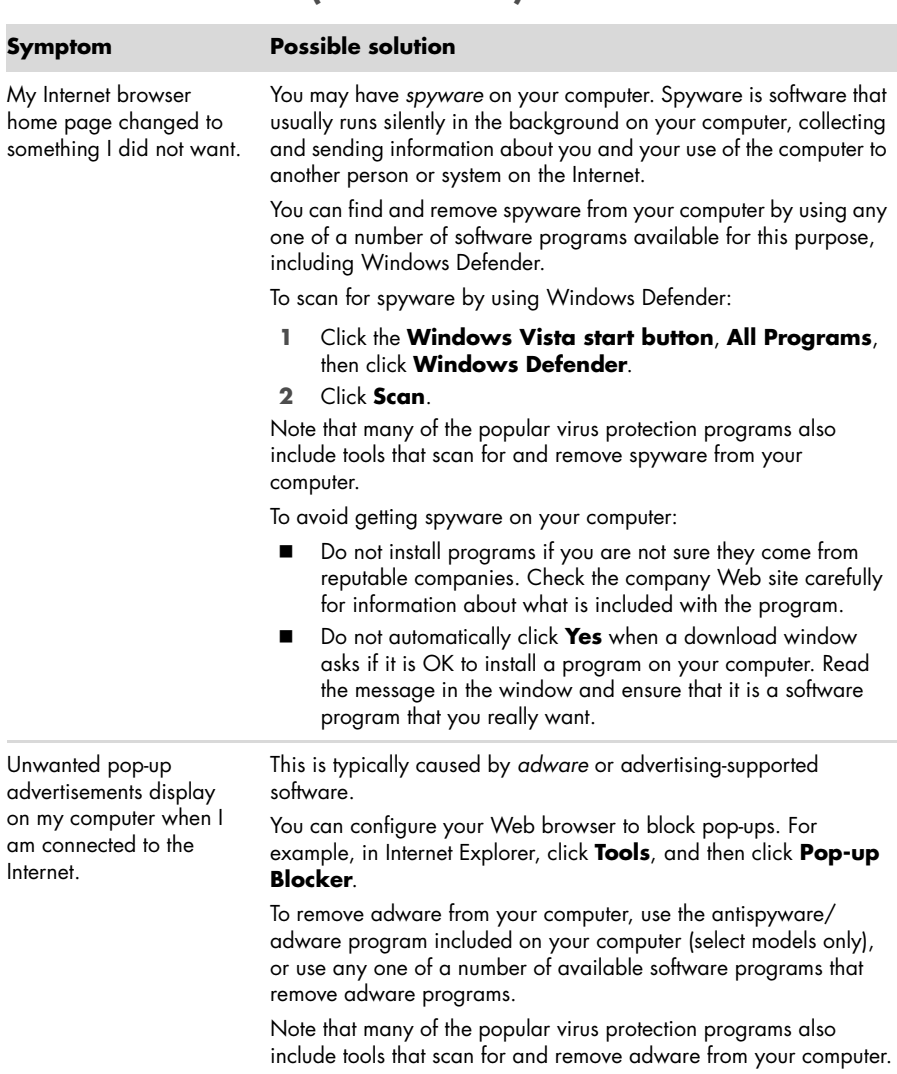

## <span id="page-53-0"></span>**Keyboard and Mouse**

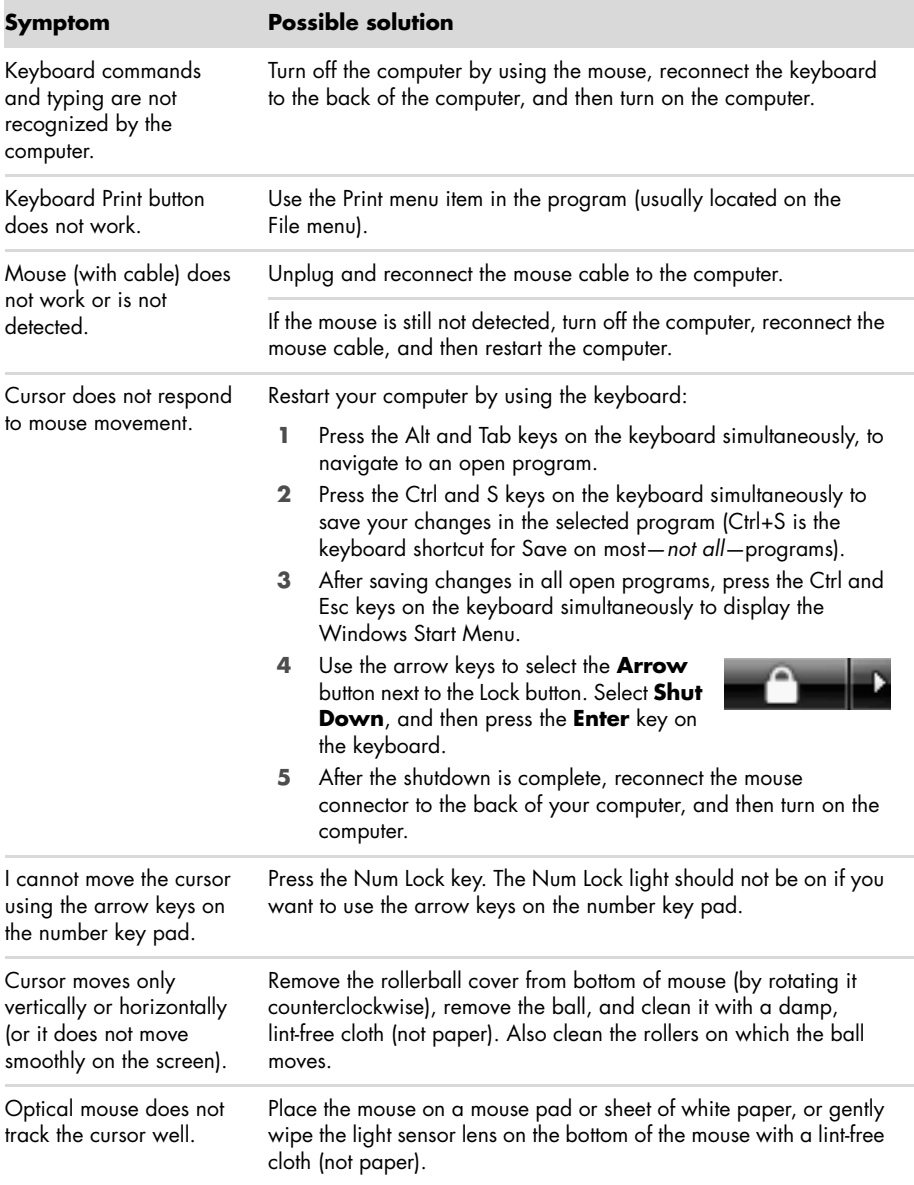

## **Keyboard and Mouse (continued)**

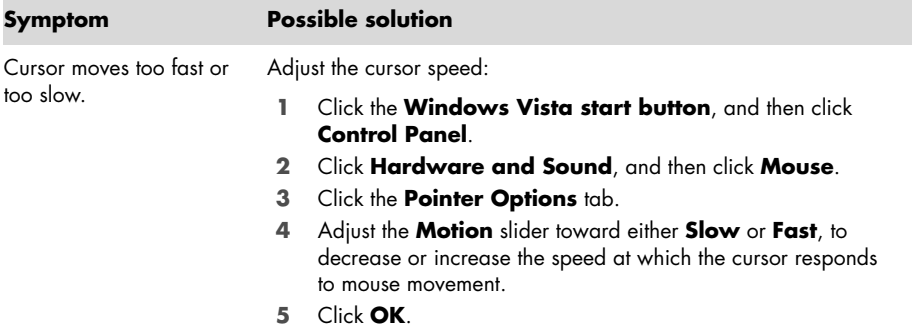

### <span id="page-54-1"></span><span id="page-54-0"></span>**Power**

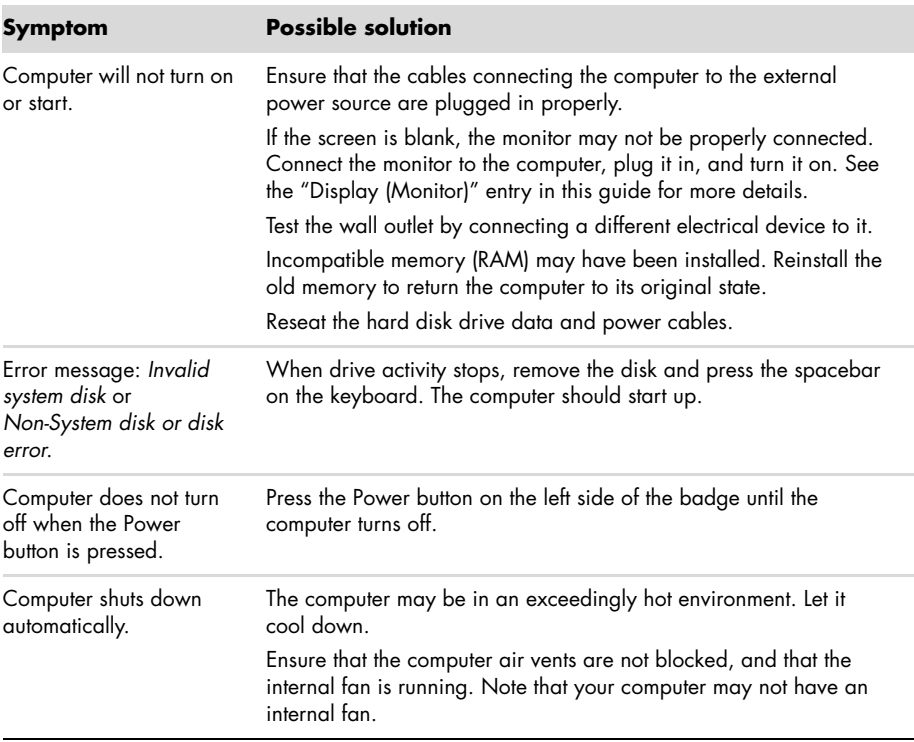

# **Power (continued)**

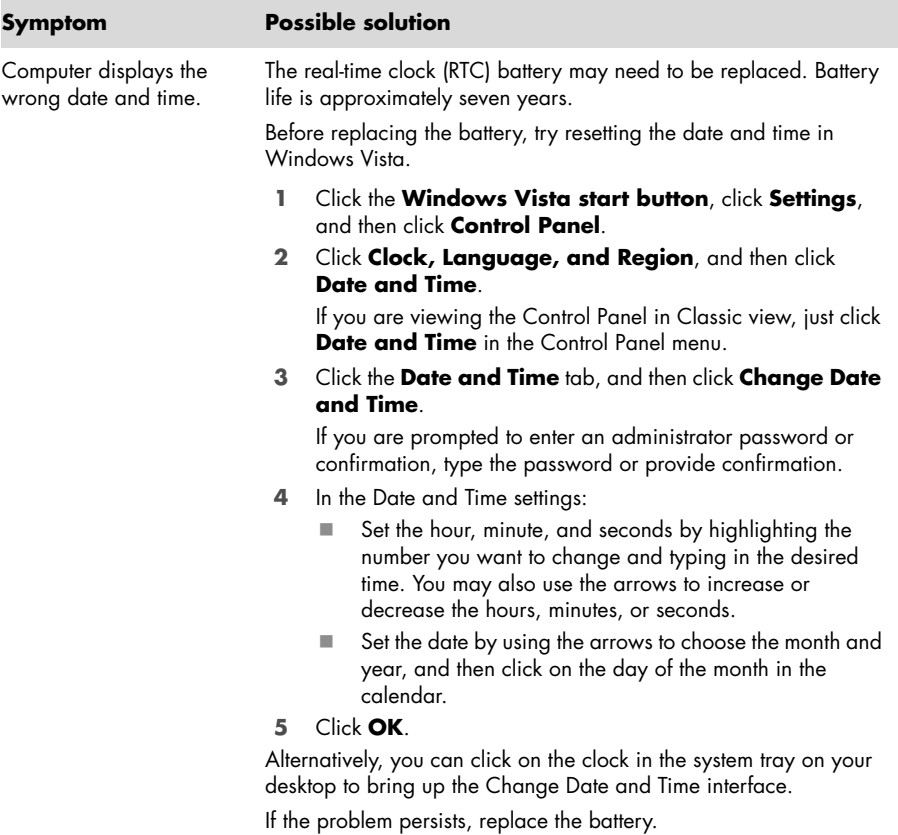

### <span id="page-56-1"></span>**Performance**

<span id="page-56-2"></span><span id="page-56-0"></span>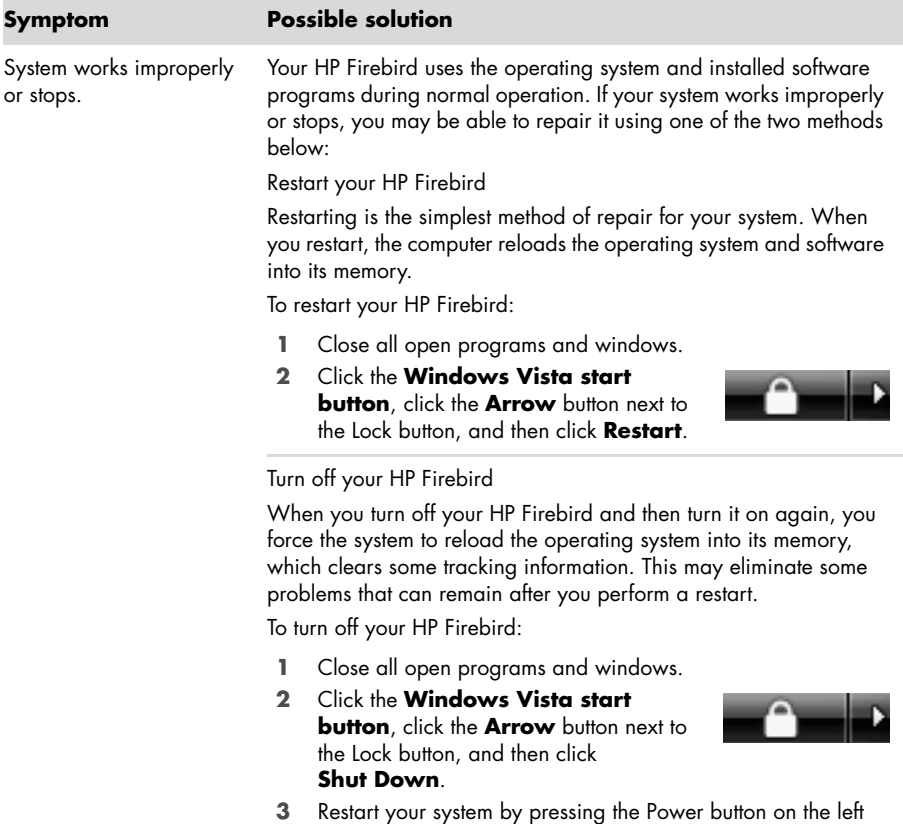

side of the badge on the front of the HP Firebird.

# **Performance (continued)**

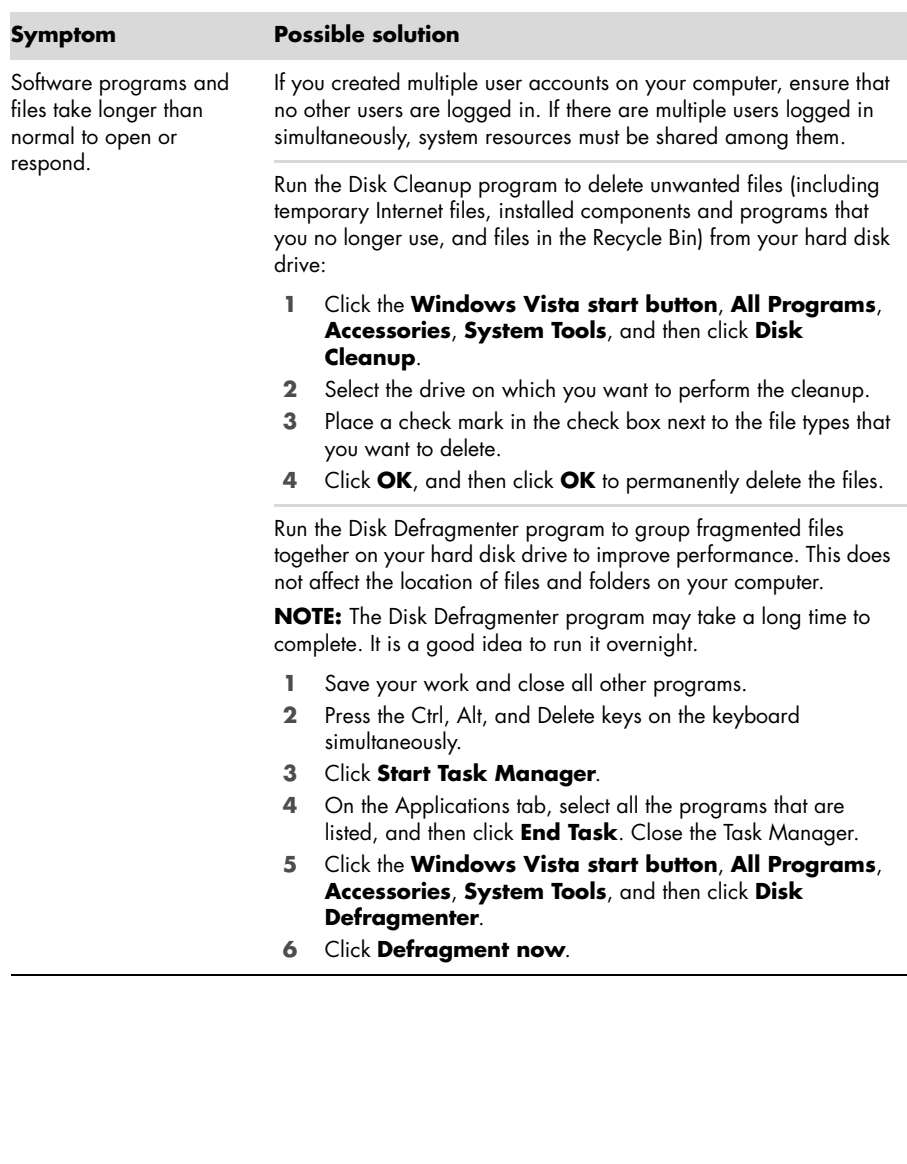

# **Performance (continued)**

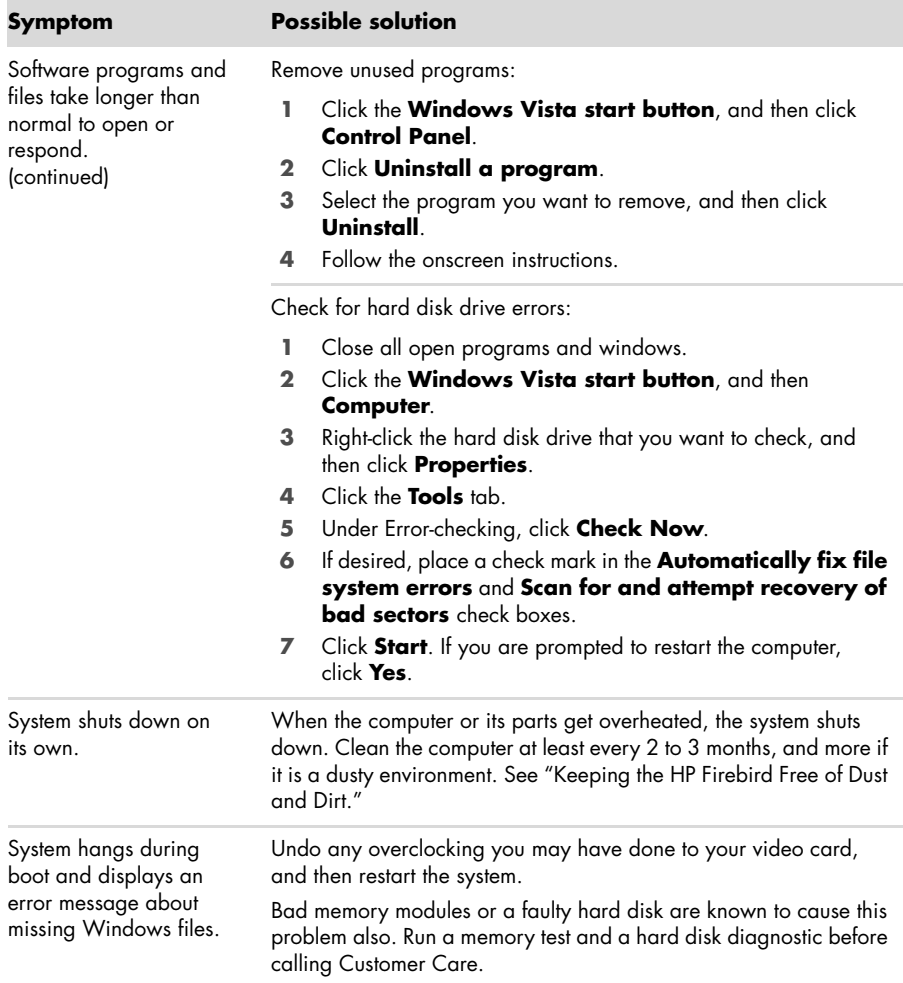

## **Miscellaneous**

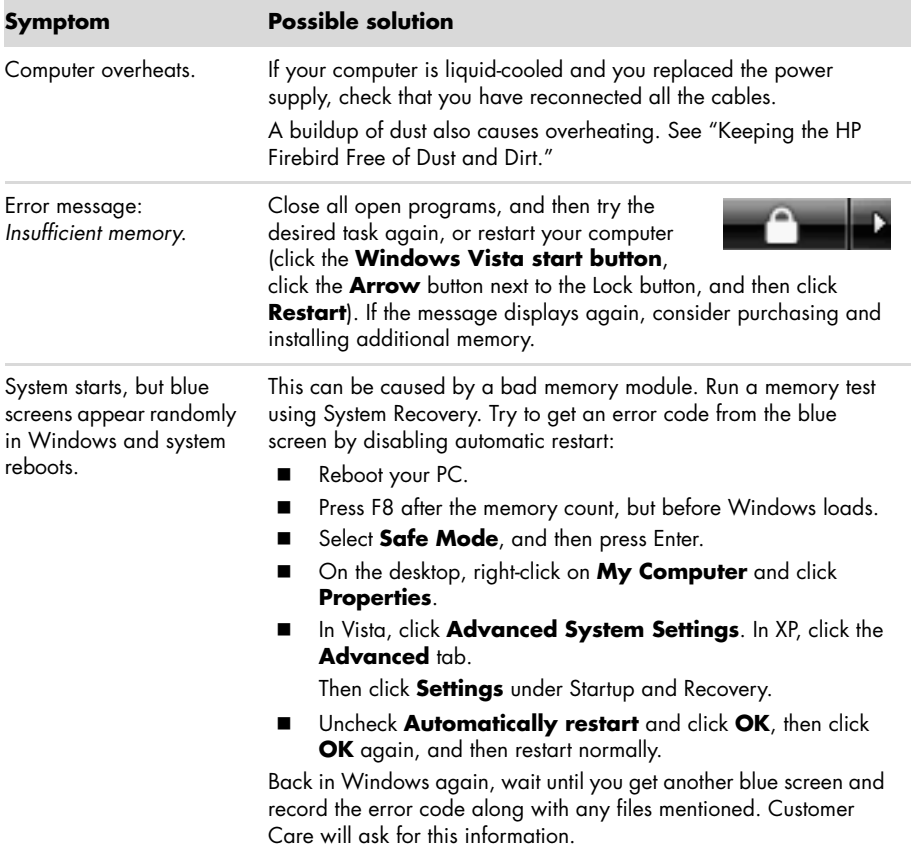

# **Updating Drivers**

A *driver* is a software program that enables your computer to communicate with an attached device, such as a printer, hard disk drive, mouse, or keyboard.

Complete the following procedure to update a driver, or to revert (or roll back) to an earlier version of the driver if the new one does not solve your problem:

**NOTE:** Use driver updates from HP only. Driver versions available directly from component manufacturers could potentially harm your computer.

- **1** Click the **Windows Vista start button**, right-click **Computer**, and then click **Properties**.
- **2** Under Tasks, click **Device Manager**.
- **3** Click the plus sign (**+**) to expand the type of device for which you want to update or roll back the driver (for example, DVD/CD-ROM drives).
- **4** Double-click the specific item (for example, **HP DVD Writer 640b**).
- **5** Click the **Driver** tab.
- **6** To update a driver, click **Update Driver**, and then follow the onscreen instructions. *Or*

To revert to an earlier version of a driver, click **Rollback Driver**, and then follow the onscreen instructions.

HP Firebird Desktop Essentials (Features may vary by model)

# <span id="page-62-0"></span>**System Recovery**

<span id="page-62-4"></span>Should your system fail or become corrupted, you have options. You might be able to recover your system from the recovery partition on the hard disk drive, from a recovery disc you made before the system failed, or from the Microsoft Windows Vista operating system (OS) disc included with your computer.

Recovery methods are described here, after the instructions for making your own recovery disc.

### <span id="page-62-3"></span>**Making a System Recovery Disc**

One of the first things you should do when you purchase a new computer is make a system recovery disc. This disc can be used in the event of a system crash where your system stops working altogether, or if your system becomes corrupted. If this happens, and you do not have a recovery disc, it may be impossible to recover your system.

With this procedure, you create a disc from the recovery image on your hard disk drive. This image contains the operating system and software files originally installed on your computer at the factory.

<span id="page-62-1"></span>**Creating the recovery file**

First you create a recovery file that you record, or *burn*, to a disc.

- **1** Click the **Windows Vista start button**, and then click **All Programs**.
- **2** Click **HP Tools and Support**, and then click **Create Recovery DVD**.

A window opens, showing a progress bar. The creation process can take up to 15 minutes.

A .iso file, VDRS.iso, is created on your desktop.

<span id="page-62-2"></span>**Recording the recovery file to disc—method one**

There are two methods for writing the VDRS.iso file to disc. This first method takes a little longer, but it allows for write verification, so it ensures that your disc works and that the data is verified.

- **1** Click the **Windows Vista start button**, and then click **All Programs**.
- **2** Click **CyberLink Power2Go**, and then click **Power2Go**.
- **3** In the Disc Type field, select **DVD**, and then click **OK**. The Power2Go window opens.
- **4** In the Select Source field, find and select the VDRS.iso file.
- **5** In the main menu at the top of the window, select **Burning**, and then click **Burn Disc Image**.
	- A Burn Disc Image window opens.
- **6** In the From field, browse to and select the VDRS file, and then click **Open**.
- **7** Place a check mark in the **Verify recorded data** check box, and then click **Burn**.
- **8** When prompted, insert a DVD in the disc drive. A window opens, showing burning and verification progress.
- **9** When the message *Burn disc image: Completed Successfully* appears, click **OK**.

The DVD ejects automatically. With a permanent pen, mark it clearly as your system recovery disc, and place it in a secure storage place.

#### **Recording the recovery file to disc—method two**

This method is a little faster, but it does not allow for write verification.

**1** Double-click the VDRS.iso file.

A disc recording window opens.

- **2** In the From field, select the desktop VDRS.iso file. Click **Open**, and then click **Burn**.
- **3** Insert a writable DVD into the disc drive when you are prompted. A window opens, showing the burning progress.
- **4** In the window indicating a successful burn, click **OK**.

The DVD ejects automatically. With a permanent pen, mark it clearly as your system recovery disc, and place it in a secure storage place.

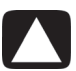

**CAUTION: All data on the hard disk drive will be deleted in the following procedures. You will lose data if it is not backed up.**

### <span id="page-63-0"></span>**System Recovery**

After you try restarting your computer, and reinstalling problem software, you can run system recovery as a last resort to reinstall the factory-installed operating system, software programs, and hardware drivers.

The system recovery process completely erases and reformats the hard disk drive, deleting all data files you created since purchase. It then reinstalls the operating system, programs, and drivers.

You must reinstall any software that was not installed on the computer at the factory. This includes software that came on CDs included in the computer accessory box, and software programs you installed after purchase.

**Which recovery option to choose?**

Attempt a system recovery in the following order:

- **1** Through the Windows Vista Start menu
- **2** By pressing the space bar on the keyboard during startup (if you cannot get to the desktop)
- **3** From the system recovery disc you made
- **4** From the Windows OS disc included with your computer

### <span id="page-64-0"></span>**Recovery from the recovery partition on your hard disk drive**

Choose one of the following procedures to reinstall the operating system and software from the recovery image on your hard disk drive:

- -"Recovery from the Windows Start Menu"—if you can see your desktop
- -["Recovery if you cannot get to the desktop"](#page-65-0)

**NOTE:** System recovery deletes all data and programs you created or installed after purchase. Ensure that you have backed up any data you want to keep to a removable disc or external hard disk.

#### <span id="page-64-1"></span>**Recovery from the Windows Start Menu**

If the computer is working, and Windows Vista is responding, follow these steps to perform a system recovery.

- **1** Turn off the computer.
- **2** Disconnect all peripheral devices from the computer, except monitor, keyboard, and mouse.
- **3** Turn on the computer.
- **4** Click the **Windows Vista start button**, **All Programs**, **HP Tools and Support**, and then click **Boot to Recovery**.
- **5** Follow the onscreen prompts.

If the system does not automatically restart, restart it when prompted.

A window opens, showing the file loading progress.

**6** In the registration window, type your product key number (found on the Certificate of Authenticity sticker inside the front cover of your computer), and then click **Next**.

A window opens, asking where you want to install Windows.

- **7** If it is not already highlighted, select **System Drive**.
- **8** Click **Drive Options** in the lower-right area of the window.

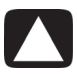

#### **CAUTION: All data on the hard disk drive will be deleted in the next step. You will lose data if it is not backed up.**

**9** Ensure that System Drive is highlighted and the Recovery partition is not highlighted, and then click **Delete**.

A window opens asking whether you are sure you want to delete.

**10** Click **OK**.

Note that the partition you deleted now shows *Unallocated Space*.

**11** Click **Next**.

A window opens, showing installation progress.

- **12** Wait while the computer prepares the desktop.
- 13 Proceed to the ["Post-recovery Procedure."](#page-69-0)

#### <span id="page-65-0"></span>**Recovery if you cannot get to the desktop**

If Windows Vista is not responding, but the computer is working, complete the following steps to perform a system recovery.

- **1** Turn off the computer. If necessary, press the Power button on the left side of the badge on the computer until the computer turns off.
- **2** Disconnect all peripheral devices from the computer, except the monitor, keyboard, and mouse.
- **3** Press the Power button on the left side of the badge to turn on the computer.
- **4** When the HP logo screen appears, press the space bar on the keyboard repeatedly, and continue to do so until the Boot Manager window opens.

By default, Microsoft Windows Vista is highlighted as the source from which the computer should start (boot).

- **5** Use the up arrow and down arrow keys on the keyboard to select **Recovery Partition** (it should now be highlighted), and then press Enter on the keyboard. A window opens, showing file download progress.
- **6** In the registration window, type your product key number (found on the Certificate of Authenticity sticker inside the front cover of your computer), and then click **Next**.

A window opens, asking where you want to install Windows.

- **7** If it is not already highlighted, select **System Drive** by using the **up arrow** and down arrow keys. Ensure that the partition associated with Recovery is not selected.
- **8** Click **Drive Options** in the lower-right area of the window.

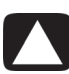

#### **CAUTION: All data on the hard disk drive will be deleted in the next step. You will lose data if it is not backed up.**

**9** Ensure that System Drive is still highlighted and that the Recovery partition is not highlighted, and then click **Delete**.

A window opens, asking whether you are sure you want to delete.

**10** Click **OK**.

Note that the partition you deleted now shows *Unallocated Space*.

**11** Click **Next**.

A window opens, showing installation progress.

- **12** Wait while the computer prepares the desktop.
- 13 Proceed to the ["Post-recovery Procedure."](#page-69-0)

### <span id="page-66-0"></span>**Recovery from the recovery disc**

This section describes how to perform a system recovery from the system recovery disc that you made.

- **1** Insert the recovery disc you made in the disc drive.
- **2** Shut down the computer. If you do not have access to the desktop, press the Power button on the left side of the badge on the computer to shut down.
- **3** Press the Power button on the left side of the badge to turn on the computer.
- **4** When the HP logo screen appears, press the Delete key on the keyboard repeatedly, until the logo screen disappears.

**NOTE:** Some operations may be slightly different depending on your motherboard.

- **5** From the main menu at the top of the window, use the **left arrow** and **right arrow** keys on your keyboard to select **Boot**.
- **6** Use the **up arrow** and **down arrow** keys to select **Boot Device Priority**, and then press Enter on the keyboard.

Next, associate *1st Boot Device* with *CDROM*. To do so:

- **1** Ensure **1st Boot Device** is selected, and press Enter.
- **2** In the submenu that appears, use the arrow keys to move the black marker on the right of the boot devices to **CDROM**. Press Enter.

Note that *1st Boot Device* is now associated with *CDROM*.

- **3** Press F10 on the keyboard.
- **4** Ensure **Yes** is selected, and press Enter to save configuration changes. The system automatically restarts from the disc drive.
- **5** Press 3 on the keyboard (to select **Disaster Recovery**), and then press Enter. A window opens, showing file loading progress.
- **6** In the registration window, type your product key number (found on the Certificate of Authenticity sticker inside the front cover of your computer), and then click **Next**. A window opens, asking where you want to install Windows.
- **7** If it is not already highlighted, select **System Drive** by using the **up arrow** and **down arrow** keys.
- **8** Click **Drive Options** in the lower-right area of the window.

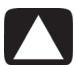

#### **CAUTION: All data on the hard disk drive will be deleted in the next step. You will lose data if it is not backed up.**

**9** Ensure that System Drive is still highlighted and that the Recovery partition is not highlighted, and then click **Delete**.

A window opens, asking whether you are sure you want to delete.

**10** Click **OK**.

Note that the partition you deleted now shows *Unallocated Space*.

**11** Click **Next**.

A window opens, showing the installation progress.

- **12** Wait while the computer prepares the desktop.
- **13** (Optional) Use the first part of this procedure to reverse the boot order again, to associate the *1st Boot Device* with the hard disk drive.
- **14** Proceed to the ["Post-recovery Procedure."](#page-69-0)

### <span id="page-67-0"></span>**Recovery from the Microsoft Windows Vista OS recovery disc**

This section describes a system recovery with the Windows Vista operating system disc included with your computer. If you recover with this method, your system will not have the custom drivers and software originally installed at the factory.

For this method, you need to know the edition of Windows Vista you have (for example, Premium or Ultimate) or the product key number (found on the Certificate of Authenticity sticker inside the front cover of your computer).

- **1** With the computer on, insert the Microsoft Windows Vista system recovery disc (included with your computer) in the disc drive slot.
- **2** Shut down the computer. If you do not have access to the desktop, press the Power button on the left side of the badge on the computer to shut down.
- **3** Press the Power button on the left side of the badge to turn on the computer.
- **4** When the HP logo screen appears, press the Delete key on the keyboard repeatedly, until the logo screen disappears.

**NOTE:** Some operations may be slightly different depending on your motherboard.

- **5** From the main menu at the top of the window, use the **left arrow** and **right arrow** keys on your keyboard to select **Boot**.
- **6** Use the **up arrow** and **down arrow** keys to select **Boot Device Priority**, and then press Enter on the keyboard.

Next, you associate *1st Boot Device* with *CDROM*. To do so:

- **1** Ensure that **1st Boot Device** is selected, and press Enter.
- **2** In the submenu that appears, use the arrow keys to move the black marker on the right of the boot devices to **CDROM**. Press Enter.

Note that *1st Boot Device* is now associated with *CDROM*.

- **3** Press F10 on the keyboard.
- **4** Ensure that **Yes** is selected, and press Enter to save configuration changes. The computer automatically restarts.
- **5** Press any key on the keyboard when prompted. You must press a key while the message is onscreen.

A window opens, showing the file loading progress.

- **6** Choose which language to install, and other preferences, and then click **Next**.
- **7** In the Install Windows window, click **Install Now**.
- **8** In the registration window, type your product key number (found on the Certificate of Authenticity sticker inside the front cover of the computer), and then click **Next**.
- **64** HP Firebird Desktop Essentials (Features may vary by model)
- **9** Select the edition of Windows you purchased, and then click **Next**. If you entered your product key number, Windows automatically determines which edition you have.
- **10** Accept the license terms by placing a check mark in the check box, and then click **Next**.
- **11** Click **Custom (Advanced)** install.
- **12** In the next window, use the **up arrow** and **down arrow** keys to select **System Drive**.
- **13** Click **Drive Options** in the lower-right area of the window.

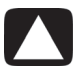

#### **CAUTION: All data on the hard disk drive will be deleted in the next step. You will lose data if it is not backed up.**

**14** Ensure that System Drive is still highlighted and that the Recovery partition is not highlighted, and then click **Delete**.

A window opens, asking whether you are sure you want to delete.

**15** Click **OK**.

Note that the partition you deleted now shows *Unallocated Space*.

**16** Click **Next**.

A window opens, showing the installation progress.

- **17** Wait while the computer prepares the desktop.
- **18** It is critical now to install custom software programs and hardware drivers next. Follow the instructions in the next procedure, using the Application and Driver Recovery disc included with your computer.

#### <span id="page-68-0"></span>**Using the Application and Driver Recovery disc**

Use the Application and Driver Recovery disc you received with your computer to install custom software programs and hardware drivers. Look on the Web for updates to the custom installations.

You must turn off User Account Control (UAC) before you install the software and drivers. To turn off UAC:

- **1** Click the **Windows Vista start button**, and then click **Control Panel**.
- **2** Click **User Accounts and Family Safety**, **User Accounts**, and then click **Turn User Account Control on or off**.
- **3** Remove the check mark from the **Use User Account Control (UAC) to help protect your computer** check box, and then click **OK**.
- **4** Restart the computer when prompted.

Next, use the Application and Driver Recovery disc to install important software and drivers.

- **1** Insert the Application and Driver Recovery disc in the disc drive slot.
- **2** View the contents of the supplemental disc.
- **3** Click the top folder, **Install Me First**.

The HP System Information Utility within this folder must be installed first, before any other software programs or hardware drivers can be installed.

- **4** Click **HP System Information Utility** to view its folder contents.
- **5** Double-click the **Install.bat** file.

The System Information Utility loads.

**6** Open each folder that contains the software or driver you want to install, and double-click the **.exe** file within each folder.

Installation files are generally named "Setup.exe" or "install.exe."

**7** Proceed to the ["Post-recovery Procedure."](#page-69-0)

### <span id="page-69-1"></span><span id="page-69-0"></span>**Post-recovery Procedure**

After system recovery, your computer is as it was when it left the factory. Configure the system now to your needs.

- **1** Turn off the computer, reconnect all devices that were originally connected to it, and then turn on the computer.
- **2** Configure your Internet connection.
- **3** Reinstall the software that originally came in the box with the computer, and any additional software you purchased.

If you installed updates to any software programs or hardware drivers, reinstall them as well. You can typically download these updates from the manufacturer's Web site.

- **4** Use Windows Update to get critical updates from Microsoft:
	- **a** Click the **Windows Vista start button**, and then click **Control Panel**.
	- **b** Under Security, click **Check for Updates**.
	- **c** Click **Install Updates** to download and install updates.
- **5** Restart the computer. (Some updates will not finish installing until you restart.)
- **6** If you performed a backup before the system recovery, copy the backup data files from the backup media to the hard disk drive.
- **7** Ensure that your system is running up-to-date security software.

# **Index**

**Numerics** [5-in-1 media reader slot 4](#page-7-0)

#### **A**

[adjusting monitor 7,](#page-10-0) [8](#page-11-0) [anitvirus software 17](#page-20-0) [antivirus, installing program 20](#page-23-0) [Application and Driver Recovery disc 65](#page-68-0) [Audio 39](#page-42-0) [Audio Out connector 3](#page-6-0)

#### **B**

Blu-ray [compatibility 26](#page-29-0) [DVD 29](#page-32-0) [using a Blu-ray drive 25,](#page-28-0) [27,](#page-30-0) [29](#page-32-1) buttons [Off, See turning off computer 12](#page-15-0)

#### **C**

[cable modem, using 8](#page-11-1) [carpal tunnel syndrome 16](#page-19-0) [CD 41](#page-44-0) CDs and DVDs [handling discs 25](#page-28-1) [Cleaning 37,](#page-40-0) [38](#page-41-0) computer [connectors 2](#page-5-0) [setting up 1](#page-4-0) [transferring files 21](#page-24-0) [turning off 12](#page-15-1) [Computer locking slot 4](#page-7-1) connecting [peripherals 2](#page-5-1) connection [wired network 9](#page-12-0) connector [computer 2](#page-5-1) [monitor 3](#page-6-1) [creating a recovery file 59](#page-62-1) [Creating System Recovery Discs 33](#page-36-0)

#### **D**

data backing up with external hard drives [backing up with CD or DVD 33](#page-36-1) discs [drive compatibility 26](#page-29-1) [features and compatibility 27](#page-30-1) [Display 44](#page-47-1) DVDs [High-Definition 28](#page-31-0) [DVI connector, using with SLI technology 6](#page-9-0)

#### **E**

[eSATA hard disk drive connector 3](#page-6-2) [Ethernet connection 9](#page-12-0) [ExpressCard/54 expansion slot 3](#page-6-3) [extended screen mode 7](#page-10-0)

#### **H**

Hard disk drive [recovery partition 61](#page-64-0) [Hardware 46](#page-49-0) HDMI [selecting as the default video output 7](#page-10-1) [hibernate mode 14](#page-17-0) [High definition multimedia interface \(HDMI\)](#page-6-4)  connector 3 High-Definition [disc drives 28](#page-31-1) HP Firebird [turning on for first time 11](#page-14-0)

### **I**

[IEEE 1394 connector 3](#page-6-5) [Internet 48](#page-51-0)

#### **K** [Keyboard 50](#page-53-0)

#### **L**

[LAN \(local area network\) 8](#page-11-2) [setting up 9](#page-12-1) [using Local Area Network 3,](#page-6-7) [8](#page-11-3) [Limited Warranty and Support Guide 45](#page-48-0) [local area network \(LAN\) 8](#page-11-2) location [where to set up the HP Firebird 4](#page-7-2) [locking the computer 13](#page-16-0)

#### **M**

[Maintenance 33](#page-36-2) [maintenance schedule 31](#page-34-0) [Manual disk cleanup 34](#page-37-0) manuals [storing 1](#page-4-1) [Mic In connector 3](#page-6-6) monitor [adjusting 8](#page-11-0) [adjusting screen mode 7](#page-10-0) [monitor connector 3](#page-6-1)

#### **N**

[Network Interface Card \(NIC\) 9](#page-12-2) [Norton Internet Security software 17,](#page-20-0) [21](#page-24-1)

#### **O**

[Off button, See turning off computer 12](#page-15-1) [opening the HP Firebird 5](#page-8-0) [optical drive quick reference 28](#page-31-2) [Optical Out connector 3](#page-6-8)

#### **P**

PC [front-panel connectors 35,](#page-38-0) [53,](#page-56-0) [60](#page-63-0) [Performance 53](#page-56-1) [peripherals 2](#page-5-2) [Post-recovery 66](#page-69-1) [Power 51](#page-54-0) [Power button 4,](#page-7-3) [13](#page-16-1) [Power connector 3](#page-6-9)

#### **R**

Recording [recovery file 59](#page-62-2) Recovery file [creating 59](#page-62-1) [recording 59](#page-62-2) Recovery partition [Hard disk drive 61](#page-64-0) [repetitive strain injury \(RSI\), see](#page-19-0) *Safety & Comfort Guide* [Running the Disk Cleanup Program 34](#page-37-1)

*Safety & Comfort Guide* [16](#page-19-1) [safety warnings 16](#page-19-2) [Scalable Link Interface \(SLI\), using 6](#page-9-1) scan running a computer scan [manual scan 22](#page-25-0) [Security 33](#page-36-3) [setting up computer 1](#page-4-0) [shutting down computer 12](#page-15-2) [sleep mode 13](#page-16-2) [SLI technology, using 6](#page-9-1) [Support for HP Firebird 11](#page-14-1) [surge protector 5](#page-8-1) [System recovery disc 59,](#page-62-3) [63](#page-66-0)

#### **T**

**S**

[transferring information to your new](#page-24-0)  computer 21 [Troubleshooting 39](#page-42-1) troubleshooting [audio 39](#page-42-0) [CD and DVD drives 43](#page-46-0) [display monitor 44](#page-47-1) [hard disk drive 45](#page-48-1) [Internet access 48](#page-51-0) [keyboard and mouse 50](#page-53-0) [performance 53](#page-56-1) [power 51](#page-54-1) [restarting the computer 53](#page-56-2) [system recovery 59](#page-62-4) [video 43](#page-46-0) [turning off computer 12](#page-15-2) [Turning Off the HP Firebird 12](#page-15-3)

#### **U**

[Universal Serial Bus connectors 3](#page-6-10) [update, Windows Vista 19](#page-22-0) [updating, system 19](#page-22-1) user accounts [creating 17](#page-20-1)

#### **V**

[Video 43](#page-46-0) [Vista OS Recovery Disc 64](#page-67-0)

#### **W**

[Windows Start Menu 61](#page-64-1) [Windows Vista update 19](#page-22-2) [wired network connection 9](#page-12-0) [working in comfort 16](#page-19-0)

Part number: 489612-001